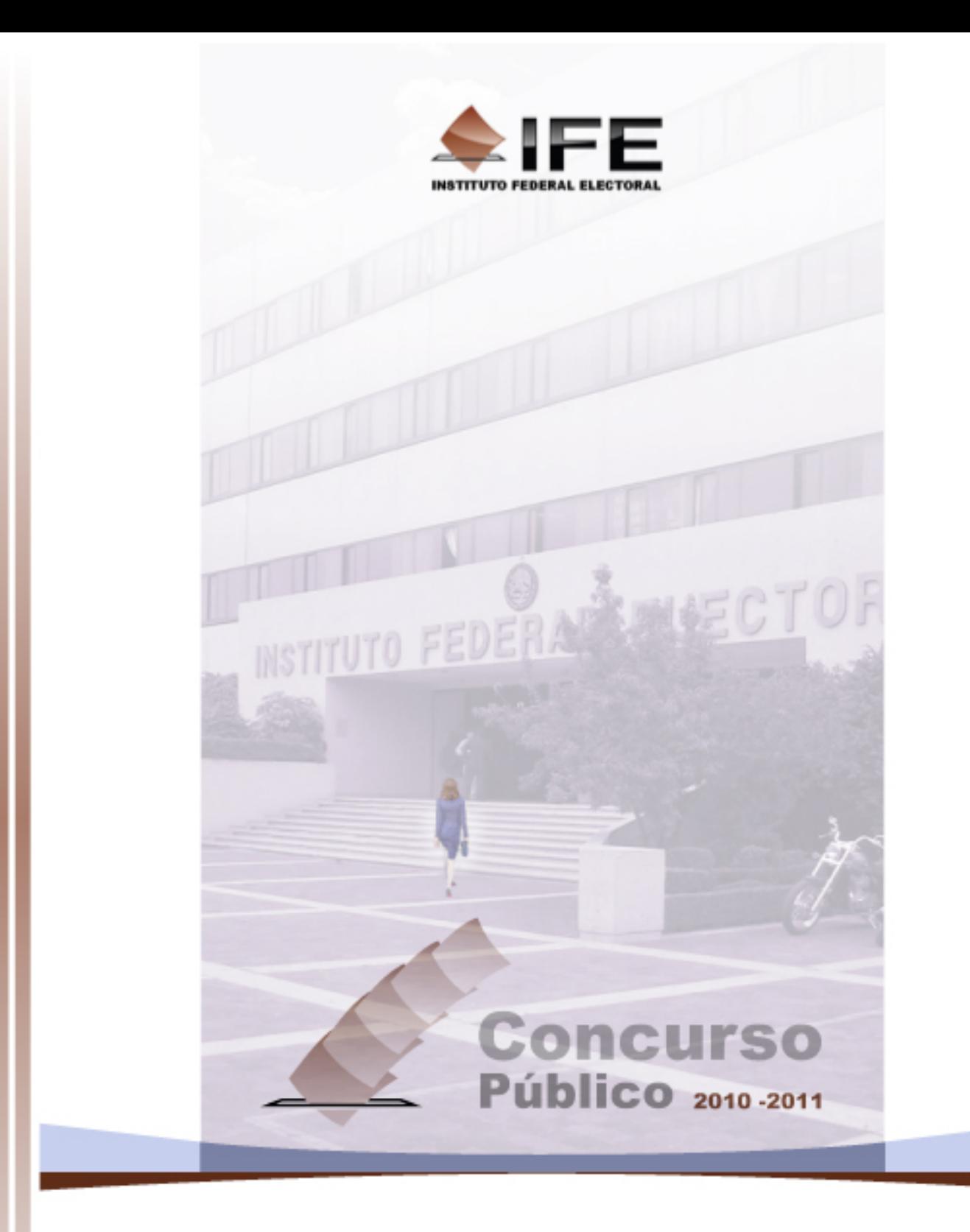

Guía de uso del

Portal de Registro de Aspirantes a ocupar plazas del Servicio Profesional Electoral

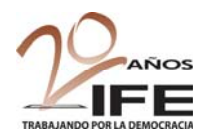

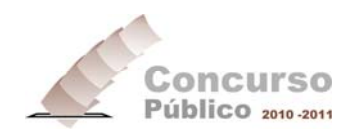

# CONTENIDO

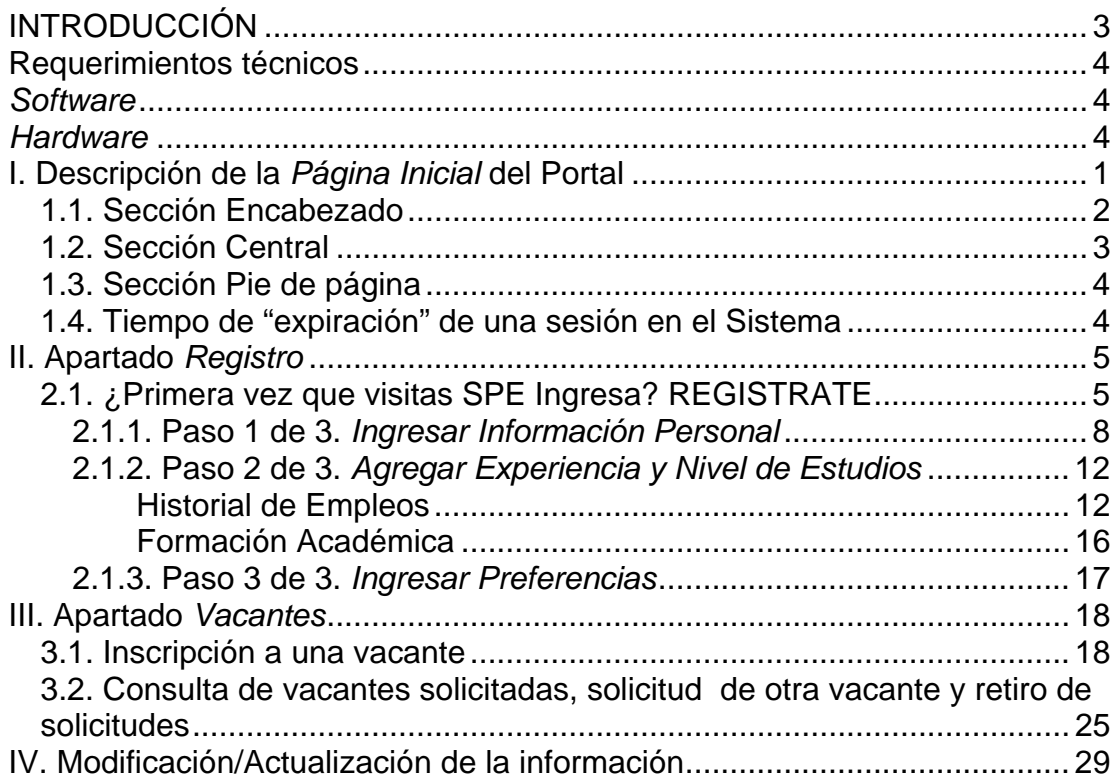

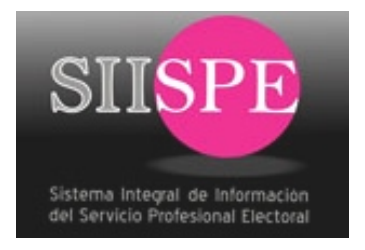

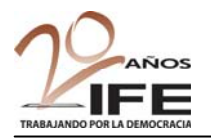

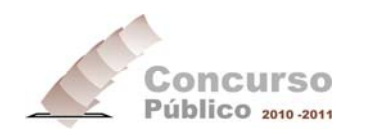

# Portal de Registro de Aspirantes a ocupar plazas del Servicio Profesional Electoral del IFE (*SPE Ingresa*)

## INTRODUCCIÓN

Este Portal ha sido diseñado con el propósito de ofrecer a los aspirantes a un cargo o puesto, un medio informático para el registro sus datos personales y curriculares, así como para que puedan inscribirse a alguna vacante, durante el concurso de ingreso al Servicio Profesional del IFE.

También dispone de un motor de búsqueda de las vacantes disponibles a nivel nacional, que les permitirá identificar aquéllas que sean de su interés.

Al término del registro y de la inscripción a una vacante, el Portal genera un comprobante de inscripción, con la fecha del examen de conocimientos correspondiente.

**Periodo para el Registro de aspirantes**: 17 al 26 de noviembre de 2010

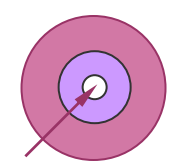

## **OBJETIVO DE ESTA GUÍA**

Proporcionar al aspirante la información necesaria y detallada sobre la operación del Portal.

A continuación se describen las funcionalidades del Portal (módulo SPE Ingresa).

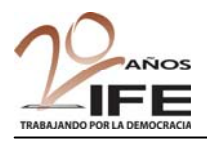

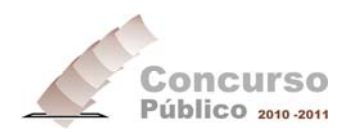

## Requerimientos técnicos

Los equipos de cómputo en el que se utilice el Portal, deben cumplir con las siguientes características técnicas:

### *Software*

- Sistema Operativo: Windows XP SP3 o superior; MAC OS ver. 10.4 o superior
- Adobe Reader 8 o superior
- Navegador: Internet Explorer 6, FireFox 3.0, Safari 3 o versiones superiores

## *Hardware*

#### **Requerimientos mínimos**

- Procesador a 1.4 Ghz.
- Memoria RAM 256 MB
- CPU a 350 Mhz.
- Resolución de video recomendada 1024x768

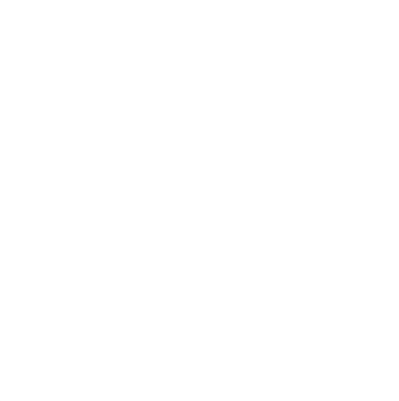

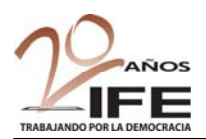

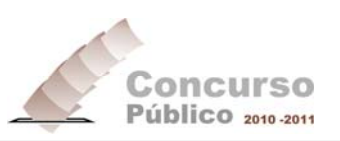

## **I. Descripción de la** *Página Inicial* **del Portal**

Al ingresar al Portal, se visualiza la *Página Inicial* del módulo **SPE Ingresa**, cuyo aspecto se ilustra en la siguiente figura:

#### Figura 1.1. Pantalla de la *Página Inicial* del Portal

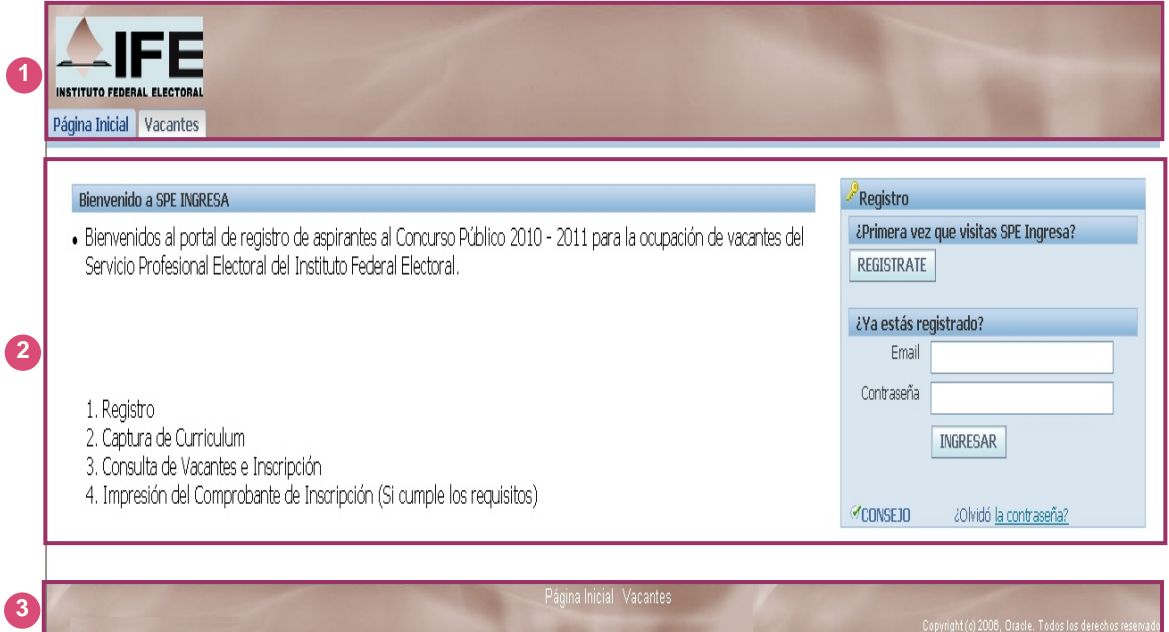

Las secciones de esta página inicial se describen brevemente a continuación:

#### **Tabla 1**

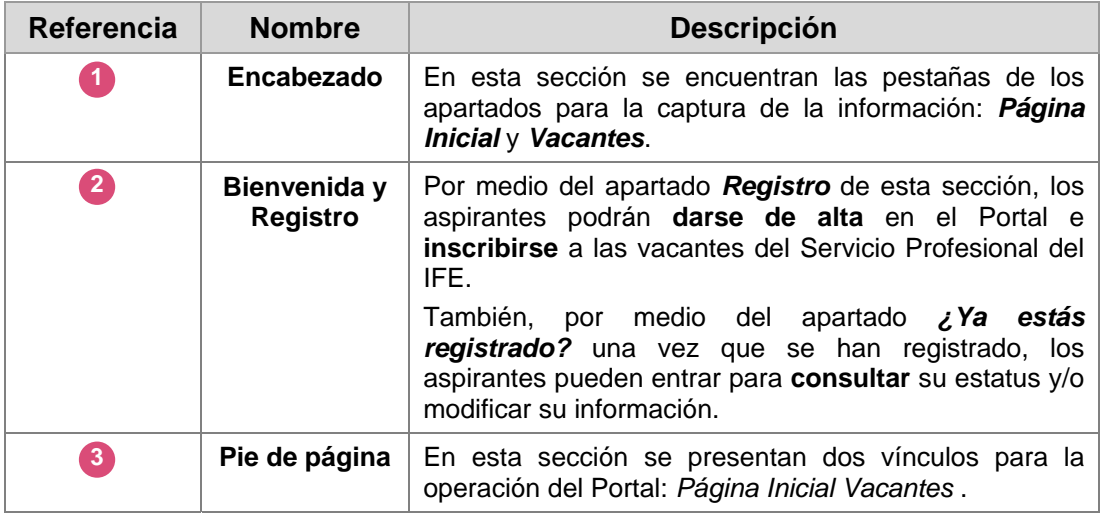

A continuación se detallan las secciones descritas en la Tabla 1.

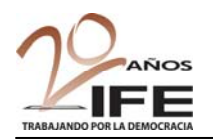

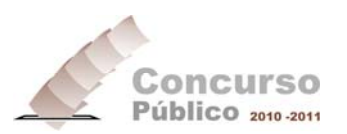

## 1.1. Sección *Encabezado*

En esta sección se encuentran las pestañas **Página Inicial** y **Vacantes** que contienen los formularios o apartados para la captura y consulta de la información. Estas pestañas permiten la navegación en el Sistema, cabe mencionar que la información vertida en sus apartados se encuentra estrechamente relacionada.

#### Figura 1.2. Encabezado

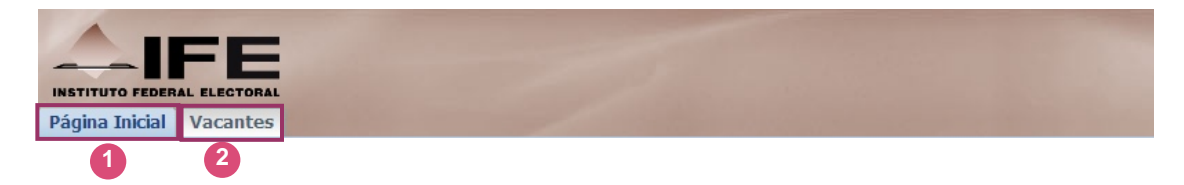

En la siguiente tabla se detallan los apartados del encabezado:

#### Tabla 2

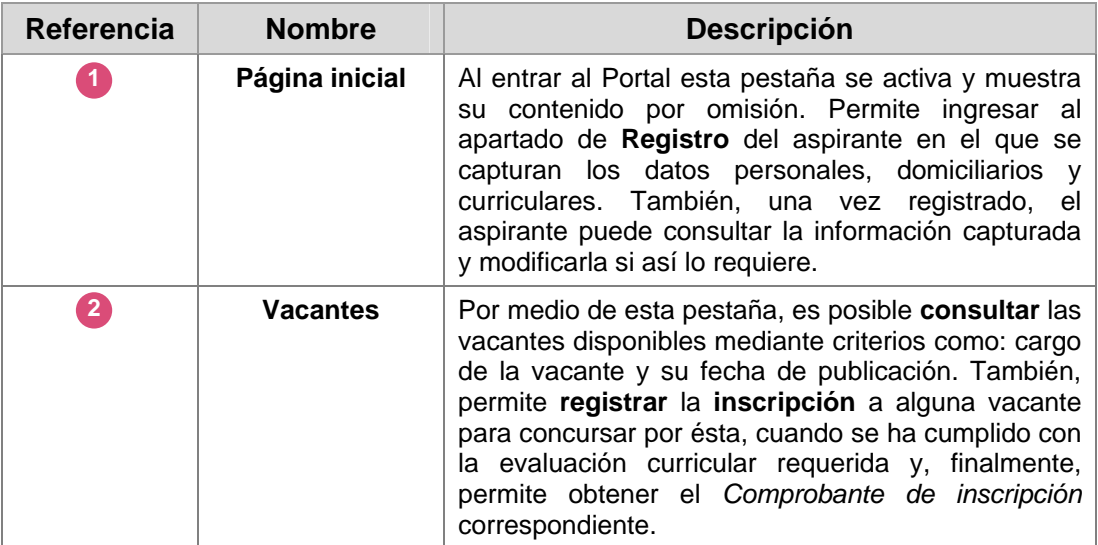

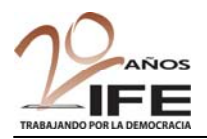

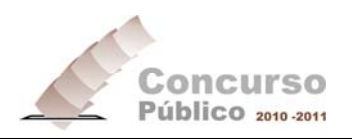

## 1.2. Sección *Central*

En este apartado, se despliegan, inicialmente, las indicaciones y funcionalidades del Sistema para el registro del aspirante.

Figura 1.3. Sección *Central*

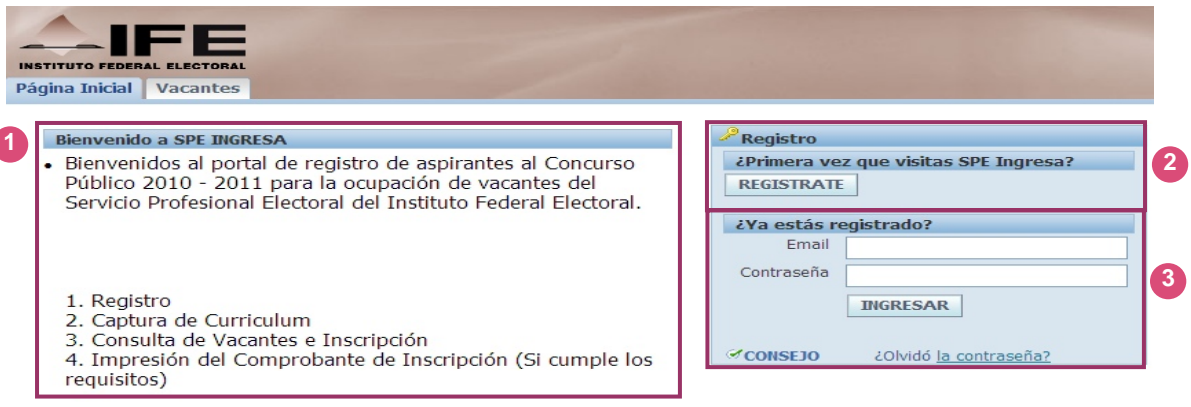

A continuación se describen los componentes de esta sección:

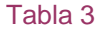

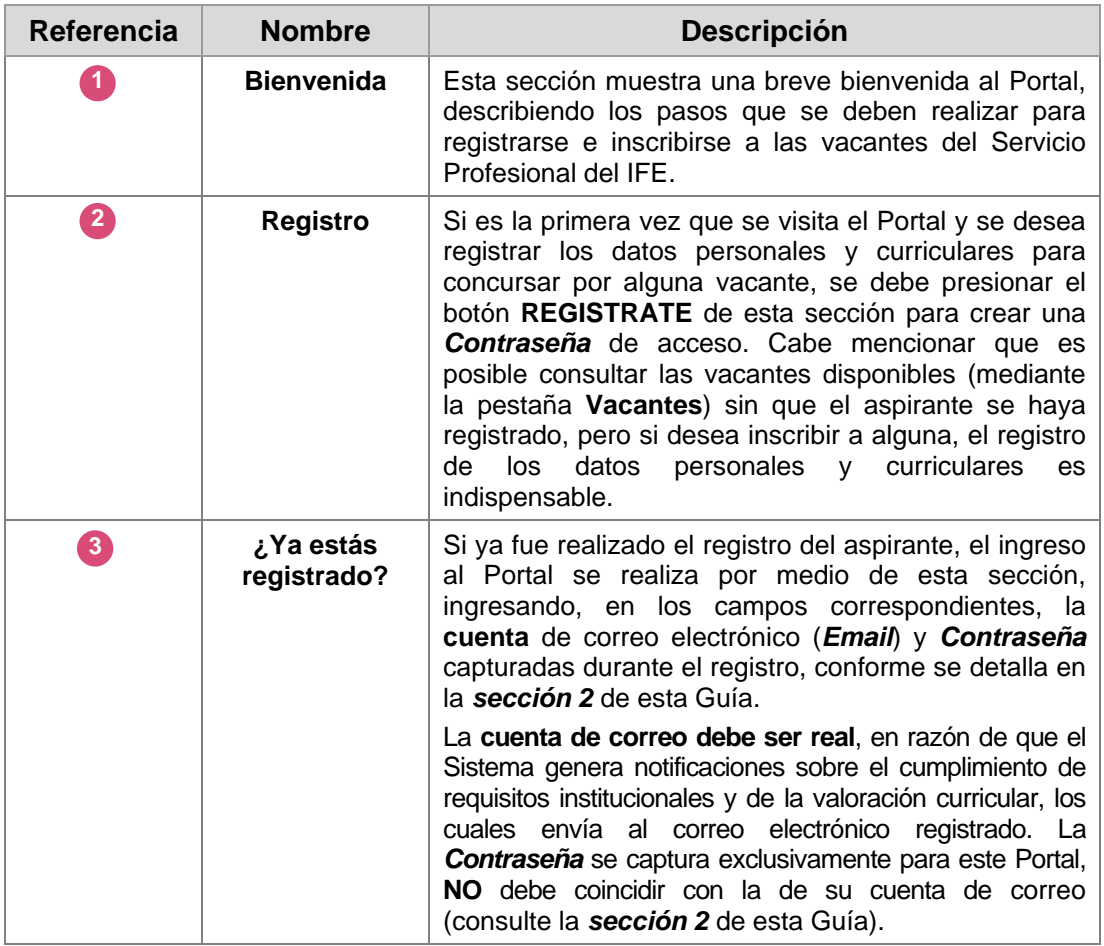

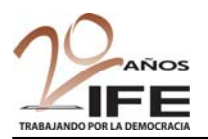

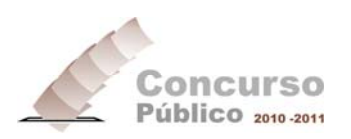

## 1.3. Sección *Pie de página*

Deforma similar al encabezado, esta sección presenta dos vínculos para desplazarse dentro del Sistema: *Página Inicial* y *Vacantes*.

Figura 1.4. Pie de página

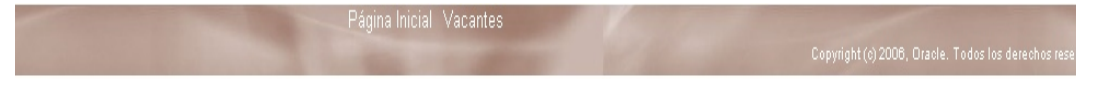

## 1.4. Tiempo de "expiración" de una sesión en el Sistema

Es importante tomar en consideración que el *Sistema* ha sido programado para cerrarse de forma automática transcurridos 30 minutos de inactividad (definida como una nula interacción del usuario con el Sistema), en cuyo caso desplegará el mensaje que se muestra en la siguiente figura:

Figura 1.5. Mensaje de sesión terminada por *tiempo de expiración*

## l

No puede finalizar esta tarea porque uno de los eventos siguientes causó una pérdida de datos de página:

- · La sesión de conexión venció.
- · Se produjo una falla de sistema.

Para continuar, seleccione el enlace Página Inicial en la parte superior de la página de aplicación para volver al menú principal. Después, acceda nuevamente a esta página usando los controles de navegación de la aplicación (menú, enlaces, etc.) en lugar de usar los controles de navegación del browser, como Atrás y Adelante.

En tal caso, el aspirante deberá entrar nuevamente al Sistema, ingresando a partir de la pantalla que se ilustra en la **Figura 1.3**.

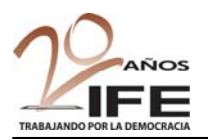

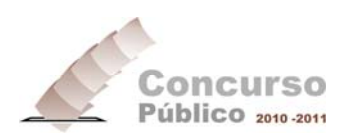

## **II. Apartado** *Registro*

Si usted desea capturar su información personal y curricular con el propósito de concursar por una vacante, deberá registrarse en este apartado y capturar todos los datos indicados en cada pantalla, conforme al procedimiento descrito en esta sección.

#### **2.1. ¿Primera vez que visitas SPE Ingresa? REGISTRATE**

Para **crear** una **Contraseña** de acceso al Portal, realice lo siguiente:

**a.** A partir de la *Página Inicial* del Sistema (consulte la Figura 1.1), haga clic sobre el botón **REGISTRATE**. El Sistema desplegará la siguiente pantalla:

#### Figura 2.1. Pantalla *Registro*

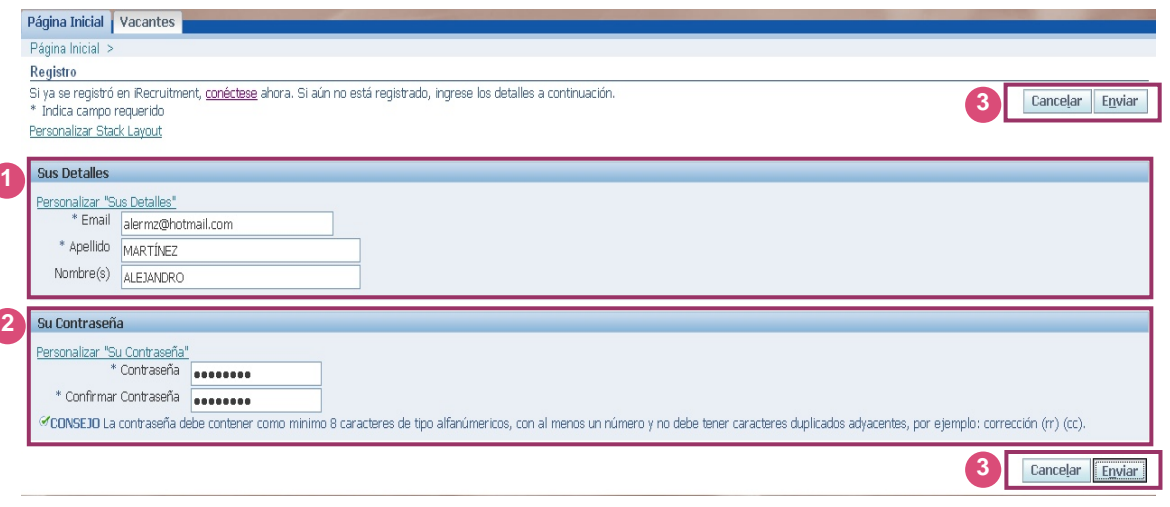

A continuación se describe cómo se deben capturar los datos en cada campo de esta pantalla.

Tabla 4

| <b>Referencia</b> | <b>Nombre</b>       | <b>Descripción</b>                                                                                                    |
|-------------------|---------------------|----------------------------------------------------------------------------------------------------|
|                   | <b>Sus Detalles</b> | Este apartado está formado por los siguientes campos:                                                                                                    |
|                   |                     | <b>*Email.</b> En este campo se captura la <b>cuenta de correo</b><br>electrónico del aspirante. Si usted ya es empleado del<br>IFE, registre su cuenta de correo institucional, si no es<br>así, puede ser una cuenta de un servicio de correo<br>comercial (Yahoo, Hotmail, Gmail, Telmex, etc.). Esta<br>cuenta debe ser real, y debe estar activa para que<br>pueda recibir mensajes de correo. Es un dato requerido<br>por el Sistema. |
|                   |                     | *Apellido. Capture en este campo su apellido<br>paterno, en caso de no contar con éste, capture el<br>apellido materno. Es un dato requerido por el Sistema.                                                                                                    |

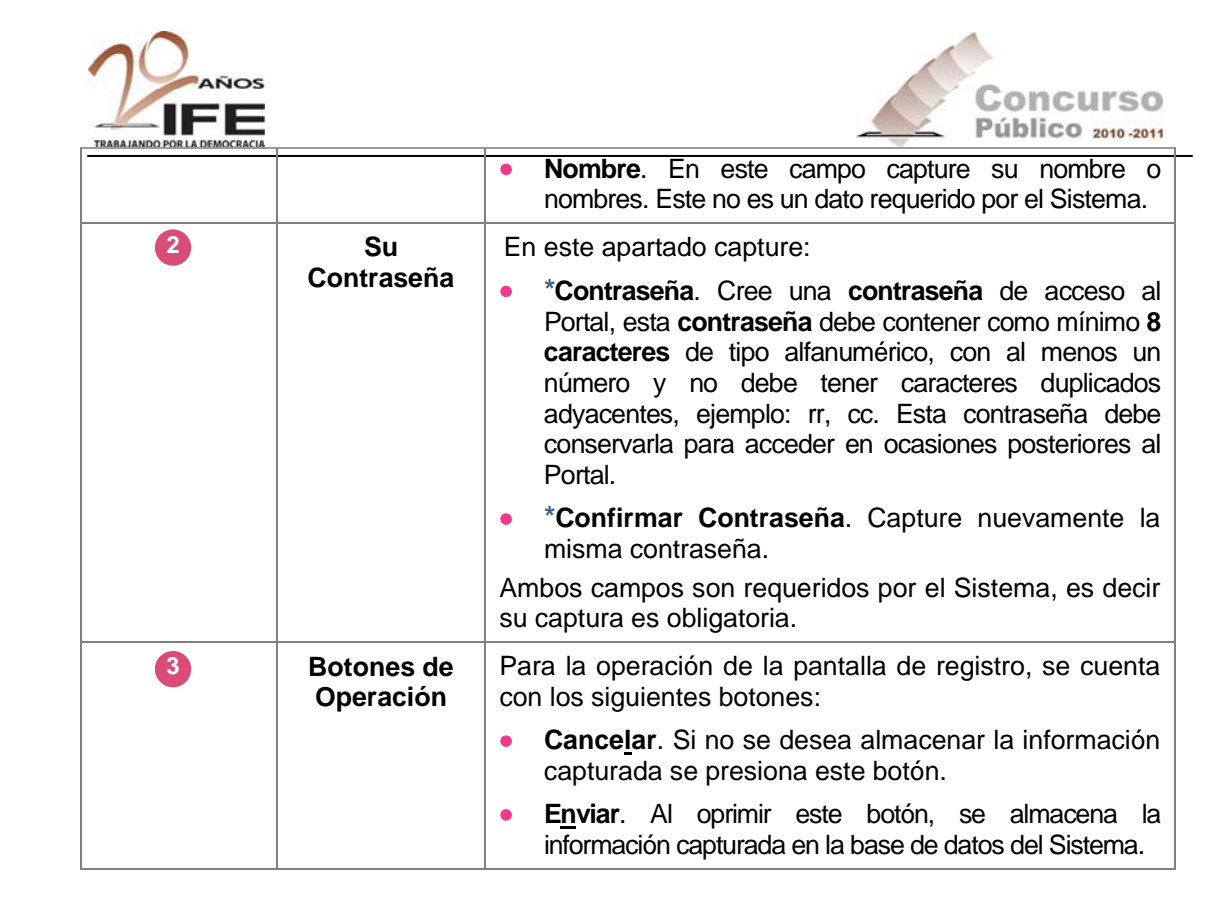

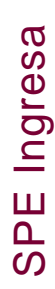

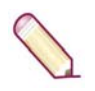

**NOTA:** Los campos marcados con asterisco azul (**\***) son requeridos, es decir, su captura es obligatoria. En caso de no capturar estos campos, el Sistema no le permitirá continuar, mostrándole un aviso con la información que requiere ser capturada.

- **b.** Ingrese su dirección de correo electrónico *Email*, su *Apellido* y *Nombre*(s) conforme a la descripción de la Referencia (1) de la Tabla 4.
- **c.** Capture su *Contraseña* y vuelva a registrarla para confirmar que los caracteres sean correctos, conforme a la descripción de la Referencia (2) de la Tabla 4.
- **d.** Finalmente, verifique que los datos sean correctos y presione el botón **Enviar 3**  para guardar la información.

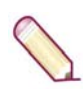

**NOTA IMPORTANTE:** Una vez que se presiona el botón **Enviar**, su cuenta **se creará** y almacenará en la base de datos del Sistema. Con la **Contraseña** recién creada podrá ingresar al Portal en las ocasiones que lo desee por medio del apartado ¿*Ya estás registrado*? de la *Página Inicial*, ya sea para continuar con la captura del resto de la información porque le faltó algún dato, por ejemplo, o bien, para consultar e inscribirse a alguna vacante disponible; aunque puede realizar su registro e inscripción a una vacante en **una sola sesión**.

El Sistema desplegará la siguiente pantalla:

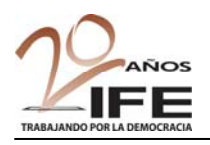

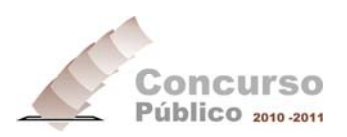

#### Figura 2.2. Pantalla de declaración de protesta de decir verdad

**4** 

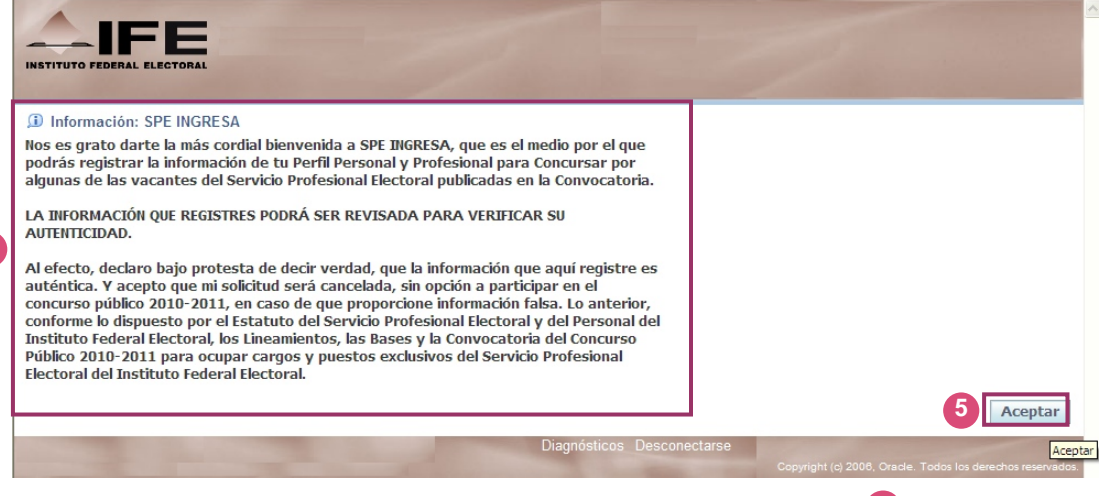

**e.** Lea el texto de la declaración de protesta de decir verdad y presione el botón Aceptar<sup>5</sup>. El Sistema desplegará la siguiente pantalla: **4** 

#### Figura 2.3. Pantalla *Crear Cuenta*

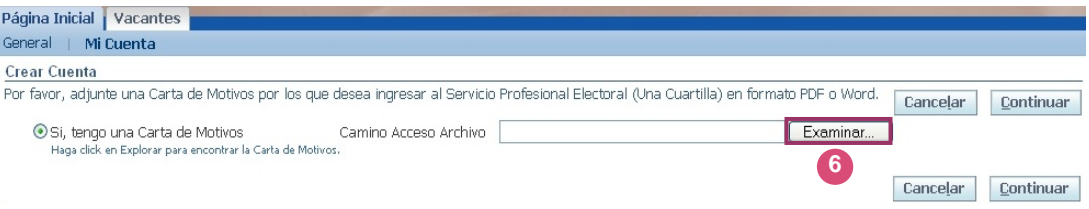

**f.** Por medio de esta pantalla adjunte un archivo conteniendo una *Carta de Motivos* por los que desea incorporarse al Servicio Profesional del IFE. Para ello pulse el botón Examinar... <sup>6</sup> para que se despliegue la ventana Elegir *archivos para cargar* (Windows Vista/7) o *Elegir Archivo* (Windows 2000/XP) que le permitirá localizar en su computadora el archivo de la carta:

#### Figura 2.4. Pantalla *Elegir archivos para cargar*

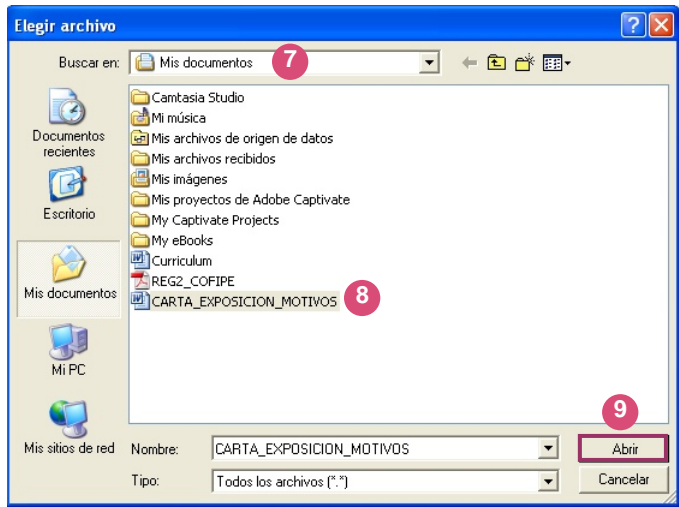

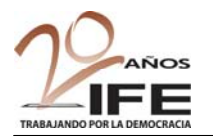

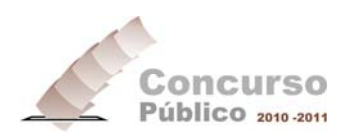

- **g.** En la ventana *Elegir archivo*, seleccione la ubicación en la que se encuentra el archivo de la *Carta de exposición de motivos* (<sup>†</sup>); haga clic sobre el nombre del archivo <sup>8</sup> y presione el botón Abrir<sup>9</sup>. Para el ejemplo, el archivo tiene el nombre de *CARTA\_EXPOSICION\_MOTIVOS*.
- **h.** Una vez que visualice la **Ruta de acceso al archivo 10**, del campo *Carta de Motivos***, presione el botón <b>Continuar 11** :

#### Figura 2.5. Pantalla *Crear Cuenta*

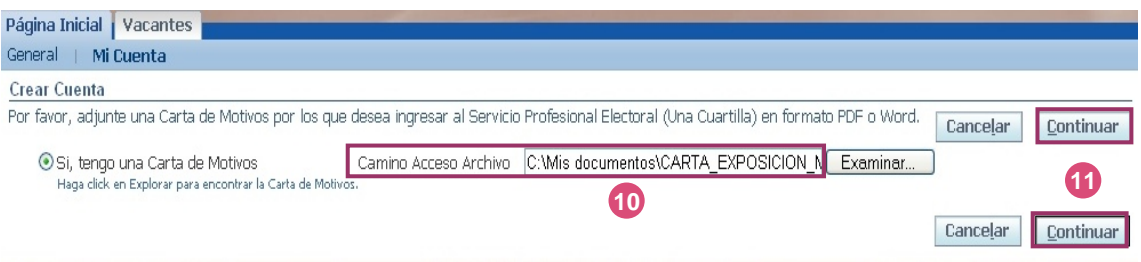

**i.** Se desplegará la pantalla *Ingresar Información Personal* que se visualiza en la Figura 2.6, cuya funcionalidad se describe a continuación.

#### **2.1.1. Paso 1 de 3.** *Ingresar Información Personal*

En este paso da inicio el procedimiento de registro del aspirante, para ello tenga a la mano sus datos personales, domiciliarios y curriculares para su captura en los apartados correspondientes.

En este paso, el formato de captura se compone de cuatro secciones: **Confirmación**, **Detalles Básicos**, **Domicilio**, **Números de Teléfono** y **Documentos**.

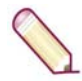

**NOTA: La captura de la información debe realizarse en MAYÚSCULAS Y CON ACENTOS**, excepto la cuenta de **correo electrónico**, que deberá registrarse exactamente como la creó el aspirante en su momento.

Recuerde que los campos marcados con asterisco azul (**\***) son requeridos, es decir, su captura es obligatoria. En caso de no capturar estos campos, el Sistema no le permitirá continuar, mostrándole un aviso con la información que requiere ser capturada.

Observe la siguiente figura:

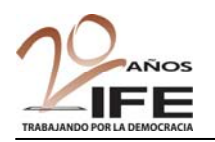

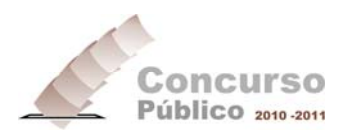

#### Figura 2.6. Pantalla *Ingresar Información Personal*

C

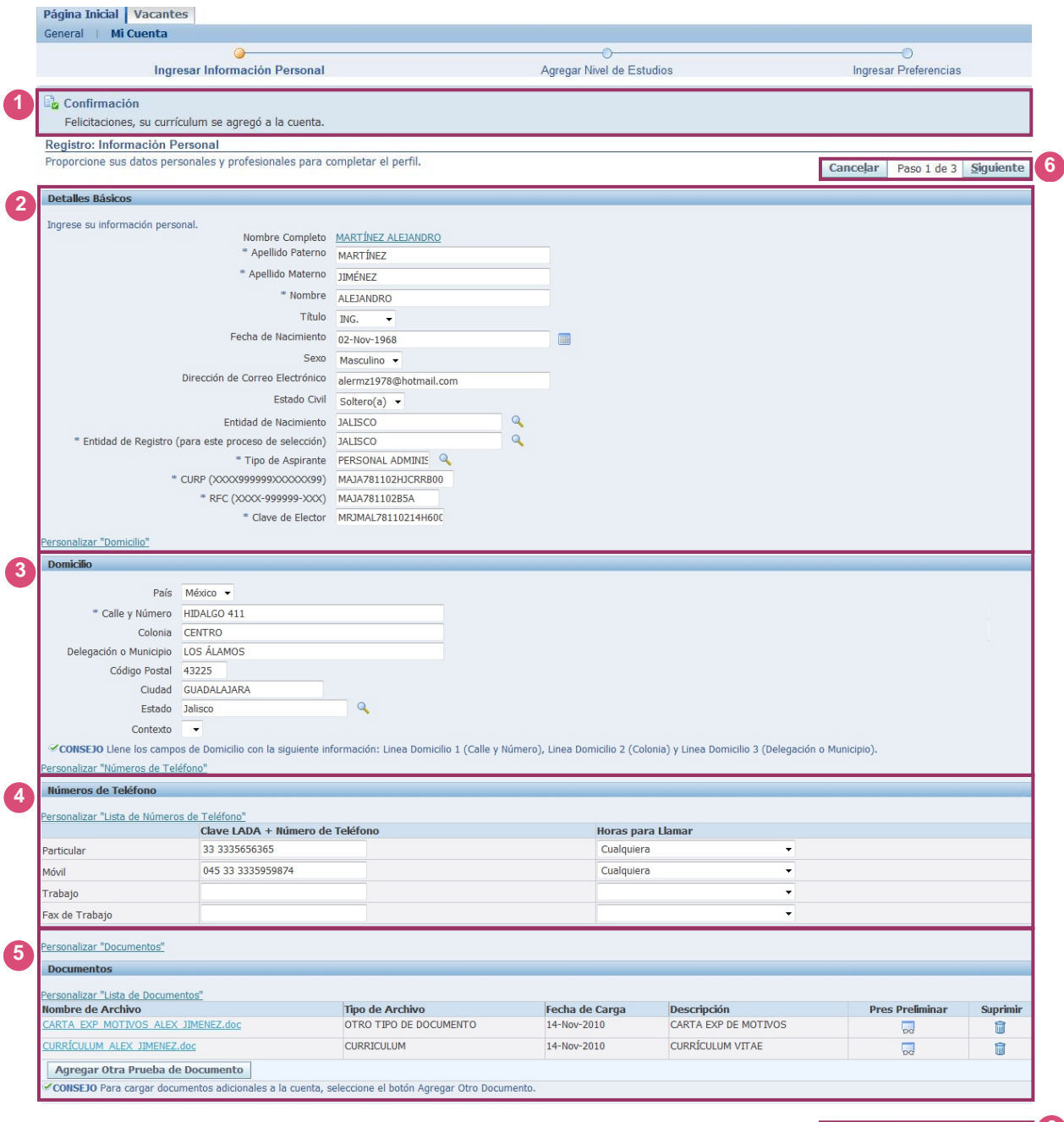

**Cancelar** Paso 1 de 3 **Siguiente** 6

A continuación se describen las reglas de captura de los datos de la pantalla *Ingresar Información Personal*:

Tabla 5

C

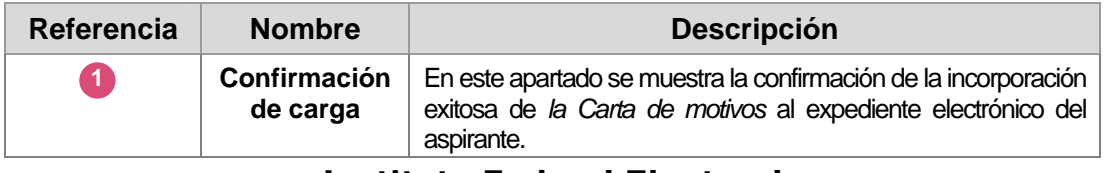

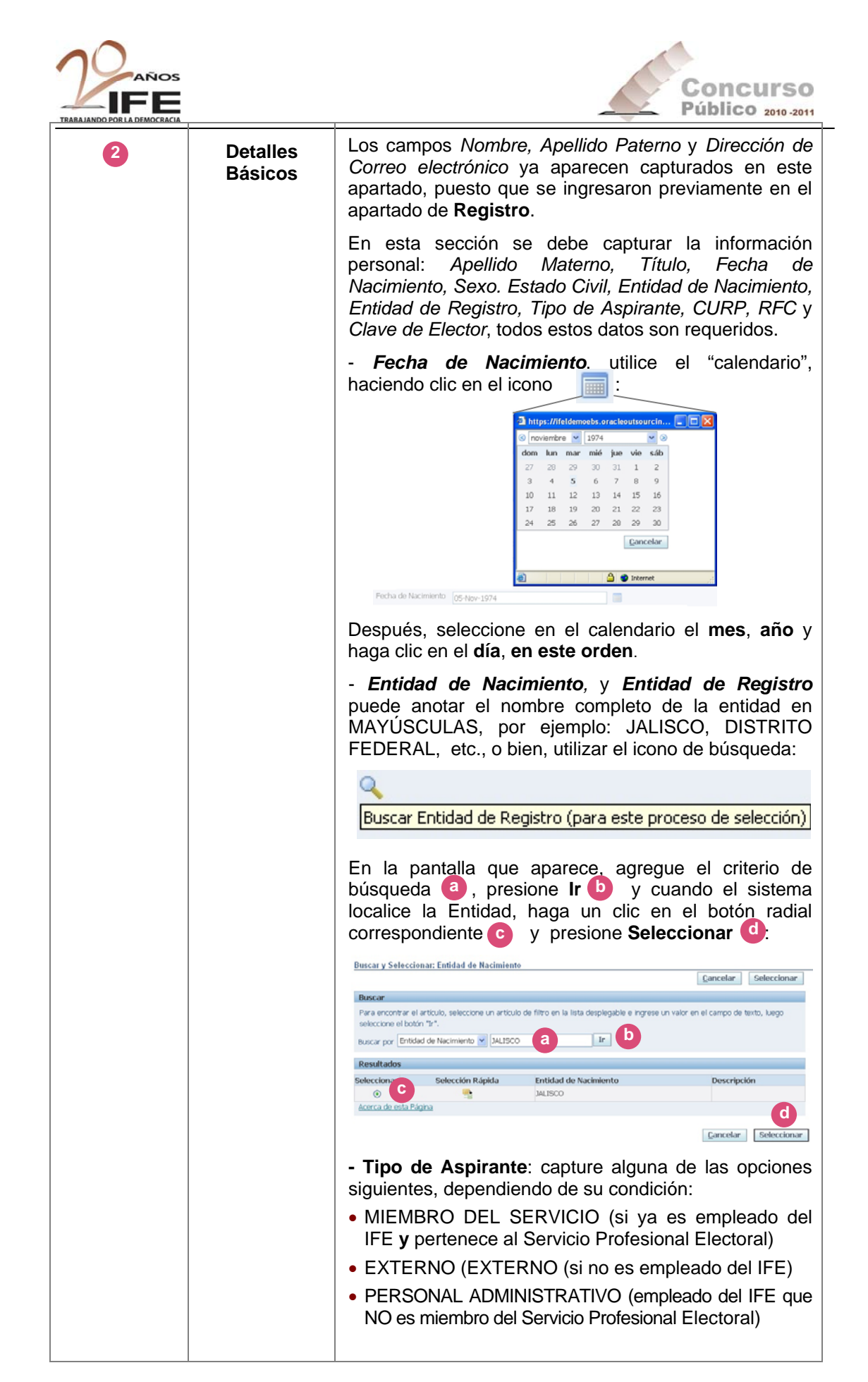

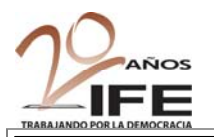

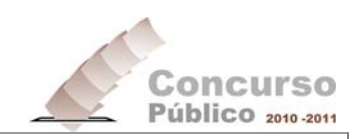

**NOTA:** Los campos marcados con asterisco azul (**\***) son requeridos, es decir, su captura es obligatoria. En caso de no capturar estos campos, el Sistema no le permitirá continuar, mostrándole un aviso con la información que requiere ser capturada.

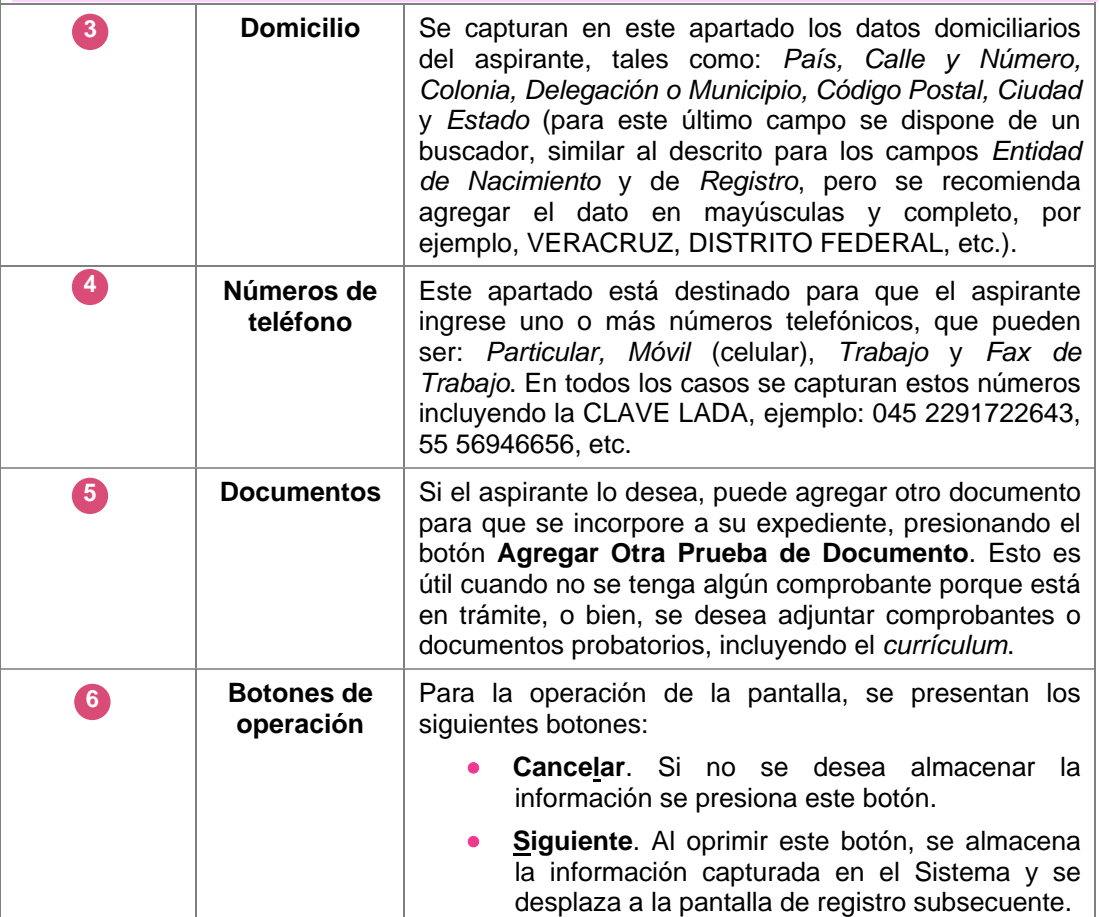

#### **Barra de avance**

En la parte superior de la pantalla puede observar la *barra de avance* que indica la etapa en la que se encuentra su registro en el Sistema, en nuestro ejemplo, nos encontramos en la fase *Ingresar Información Personal*:

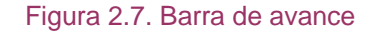

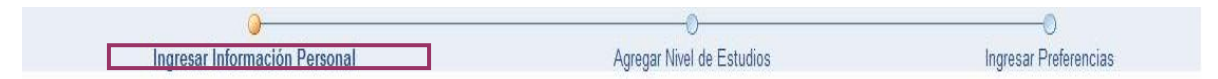

**h.** Verifique la Confirmación  $\bullet$  exitosa de la carga de su *Curriculum*. Enseguida ingrese sus datos personales en los campos del apartado **Detalles Básicos** conforme a la descripción de la *Referencia* de la **Tabla 5**. **2** 

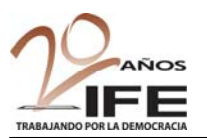

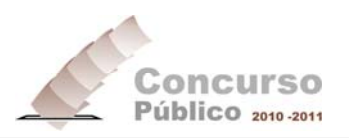

- **i.** A continuación capture la información correspondiente a su **Domicilio<sup>3</sup>**, Números de Teléfono <sup>4</sup> y, en caso de requerirlo, incorpore Documentos <sup>5</sup> adicionales a su expediente electrónico, conforme a la descripción de la **Tabla 5**.
- **j.** Finalmente, verifique que los datos sean correctos y presione el botón **Siguiente 6**  para que la información capturada se guarde. Se mostrará la pantalla *Agregar Experiencia y Nivel de Estudios*, cuya captura de datos se aborda a continuación.

#### **2.1.2. Paso 2 de 3.** *Agregar Experiencia y Nivel de Estudios*

Este es el segundo paso del procedimiento para el registro del aspirante, en el que se captura la información referente a los trabajos previos (en caso de contar con este dato) así como a su formación académica. Este paso se conforma por dos secciones de captura de datos: Historial de Empleos  $\bigcirc$  y Grado Académico  $\bigcirc$ . Cuenta también con botones de navegación para desplazarse al paso previo, o bien, al siguiente<sup>3</sup>. Observe la siguiente figura:

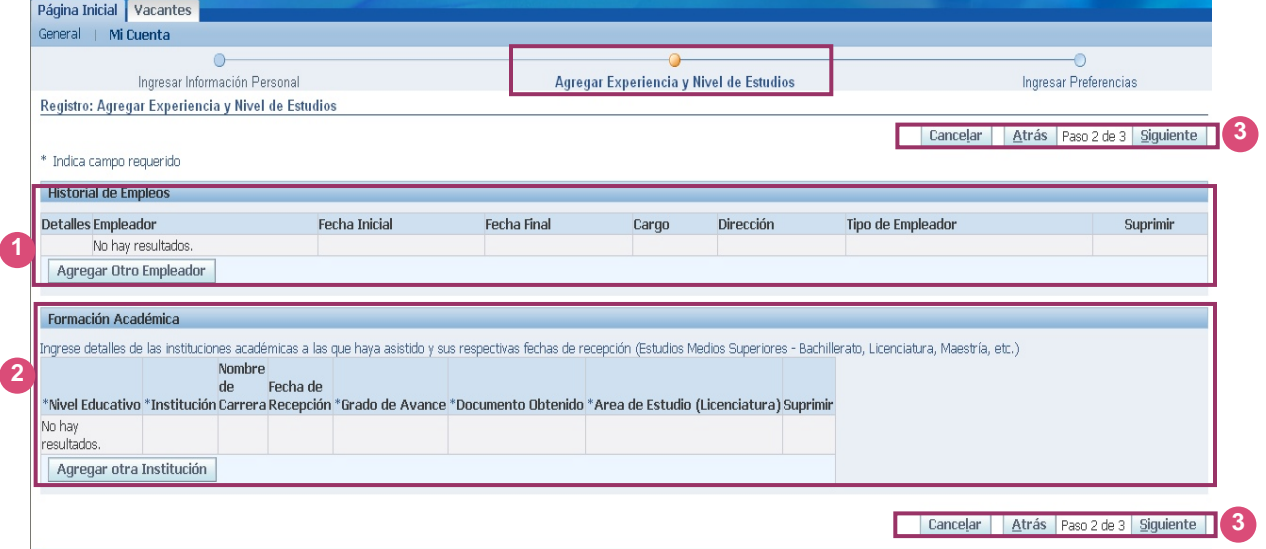

#### Figura 2.8. Pantalla *Agregar Experiencia y Nivel de Estudios*

#### • **Historial de Empleos**

**k.** Para incorporar la información sobre los empleos previos, presione el botón **Agregar Otro Empleador** ubicado en la sección Historial de Empleos **O**. Se visualizará la pantalla siguiente:

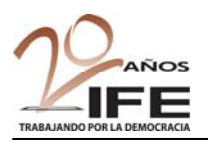

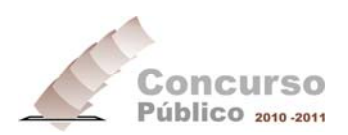

Figura 2.9. Apartado *Detalles Empleador*

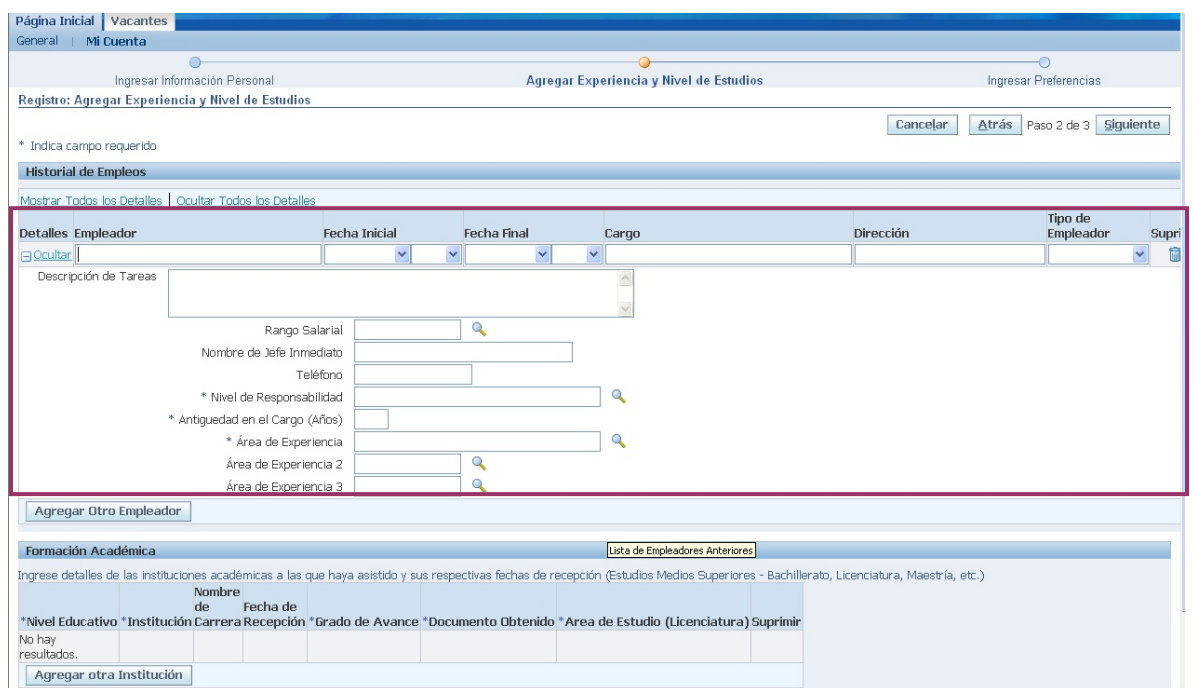

**l.** Ingrese o seleccione, según corresponda, la información solicitada en la sección *Detalles Empleador.* Los campos: **Rango Salarial**, **Nivel de Responsabilidad**, **Antigüedad en el Cargo (Años)** y **Área de Experiencia 1**, **2** y **3**; presentan un icono con la figura de una lupa que al presionarlo despliega una ventana emergente que permite localizar una lista de opciones o valores con los que se puede capturar el campo. En la siguiente figura se muestra la ventana de búsqueda de valores del campo *Rango Salarial*:

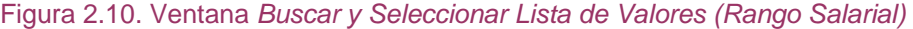

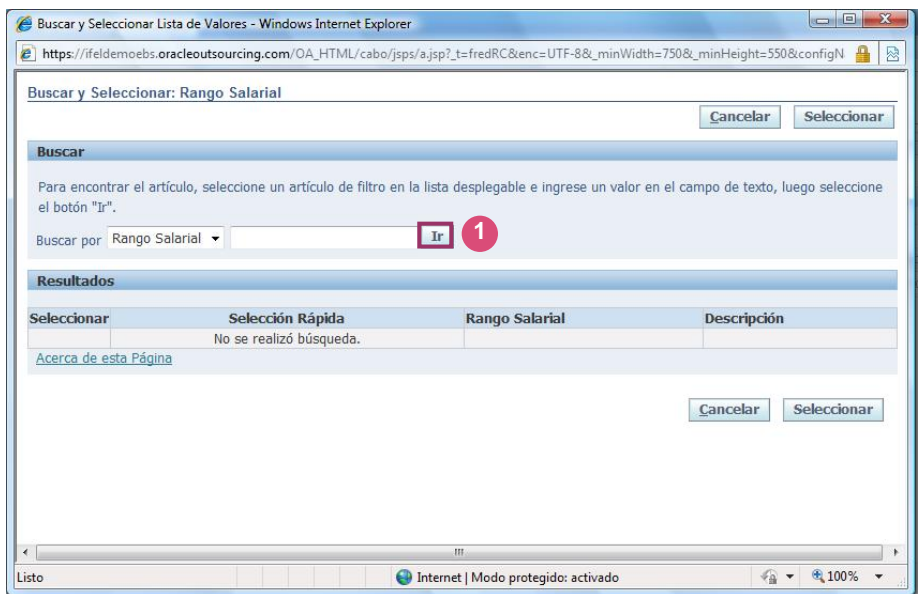

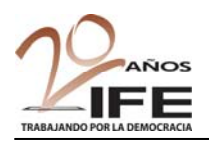

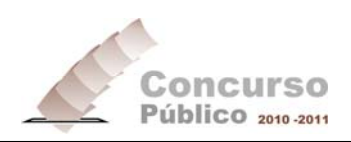

**m.** Haga clic en el botón **Ir (1)** para que se muestren los valores posibles para el campo **Rango Salarial**:

#### Figura 2.11. Ventana *Buscar y Seleccionar (Rango Salarial)*

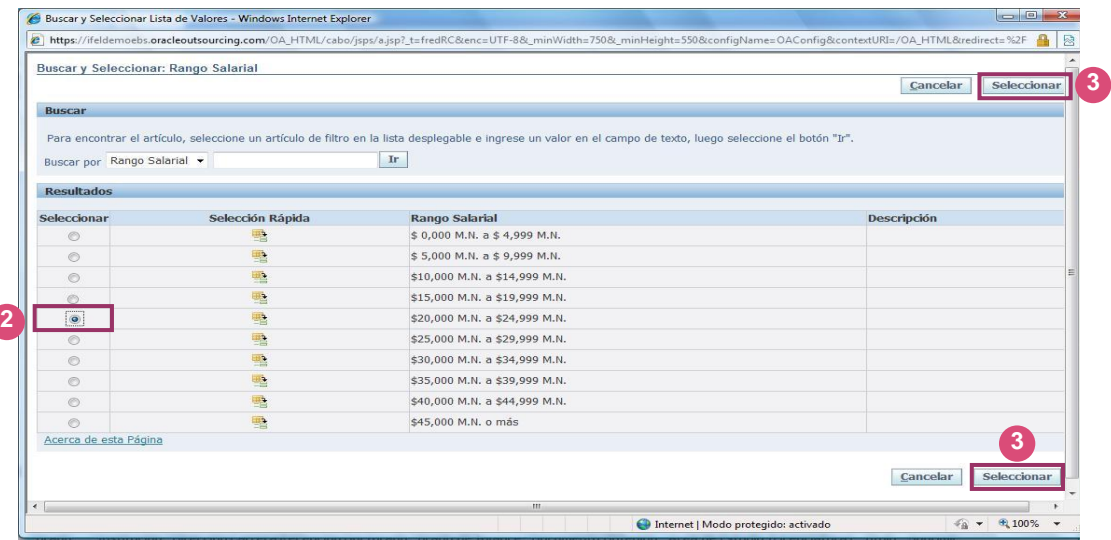

**n.** Elija de la lista el **rango salarial** correspondiente <sup>2</sup>, para el ejemplo \$20,000M.N a \$24,999 M.N. y enseguida presione el botón **Seleccionar** <sup>3</sup> Observará que el dato se carga en el apartado *Detalles Empleador*:

#### Figura 2.12

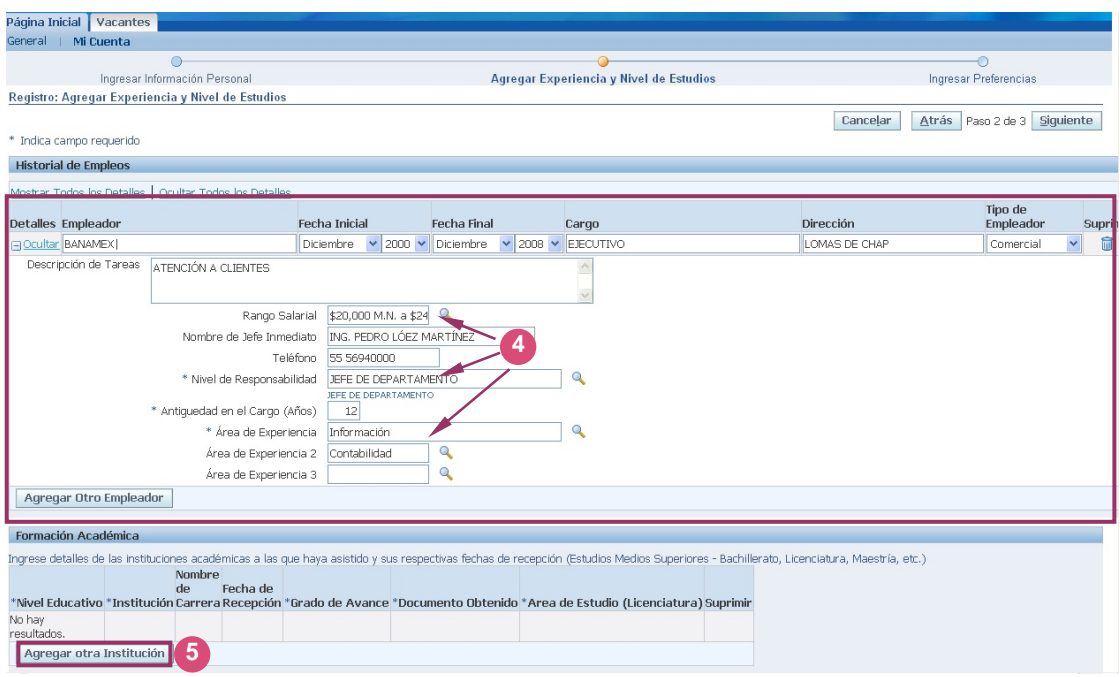

**o.** Capture el número de **Teléfono** (de contar con éste) del empleo, incluyendo la clave LADA. .

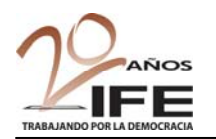

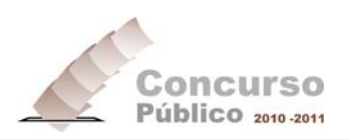

**p.** Realice el mismo procedimiento para llenar los campos: **Nivel de Responsabilidad**, y **Área de Experiencia 1**, **2** y **3** . Para estos campos **4**  aparece, en la ventana de búsqueda de valores, el vínculo Siguientes 10 > **6**  que permite localizar la opción más adecuada, también se puede utilizar la lista desplegable  $\frac{11-20}{1-10}$  que se encuentra en su costado izquierdo:

#### Figura 2.13. Ventana *Buscar y Seleccionar*

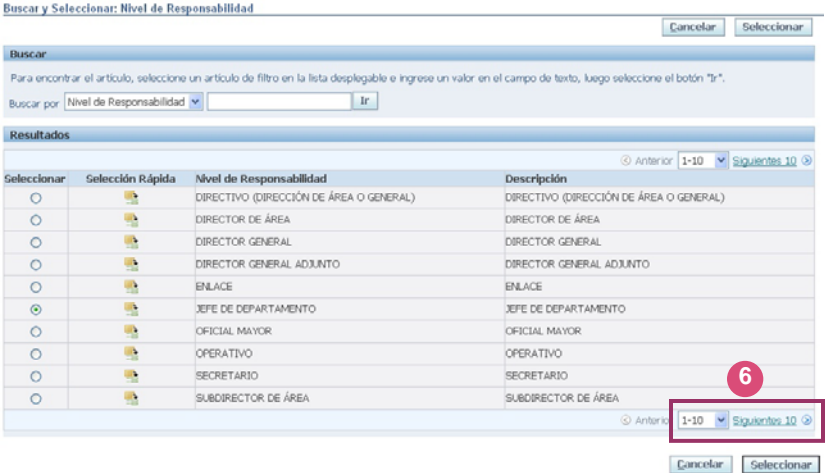

- **q.** Capture la **Antigüedad en el Cargo** del empleo en **Años**.
- **r.** Para agregar otro empleo, pulse nuevamente el botón **Agregar Otro Empleador** y repita los pasos **i** al **q**. Realice este mismo procedimiento para agregar todos **5** sus empleos previos.

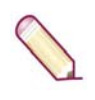

**NOTA:** Si por alguna razón requiere ELIMINAR algún empleo ya capturado,

pulse el icono: (*Suprimir*) correspondiente, localizado a la extrema derecha del registro.

**s.** Una vez que termine de capturar los datos del apartado *Historial de empleos*, pulse el botón **Agregar otra Institución** para registrar su *Formación Académica*; visualizará la siguiente pantalla:

#### Figura 2.14. Formación Académica

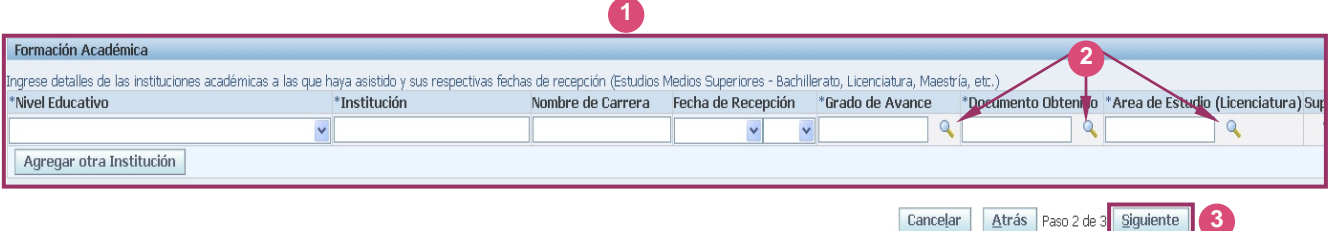

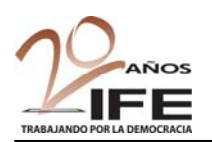

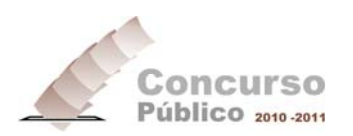

#### • **Formación Académica**

En este apartado, ilustrado en la Figura 2.14, se agrega la información sobre los aspectos formativos del aspirante, a partir del nivel medio superior.

**t.** Ingrese o seleccione, según corresponda, la información solicitada en los campos que se encuentran en la sección *Formación Académica .* Los **1**  campos: **Grado de Avance**, **Documento Obtenido** y **Área de Estudio**; presentan el icono del Buscador: (2), al presionar sobre éste se despliega una ventana emergente con la lista de opciones o valores con los que se debe capturar cada campo. Realice el mismo procedimiento descrito en los incisos **m** y **n**, para elegir los valores de estos campos. Las ventanas que aparecen se muestran a continuación:

Figura 2.15. Ventanas *Buscar y Seleccionar* para: *Grado de Avance*, *Documento Obtenido* y *Área de Estudio*

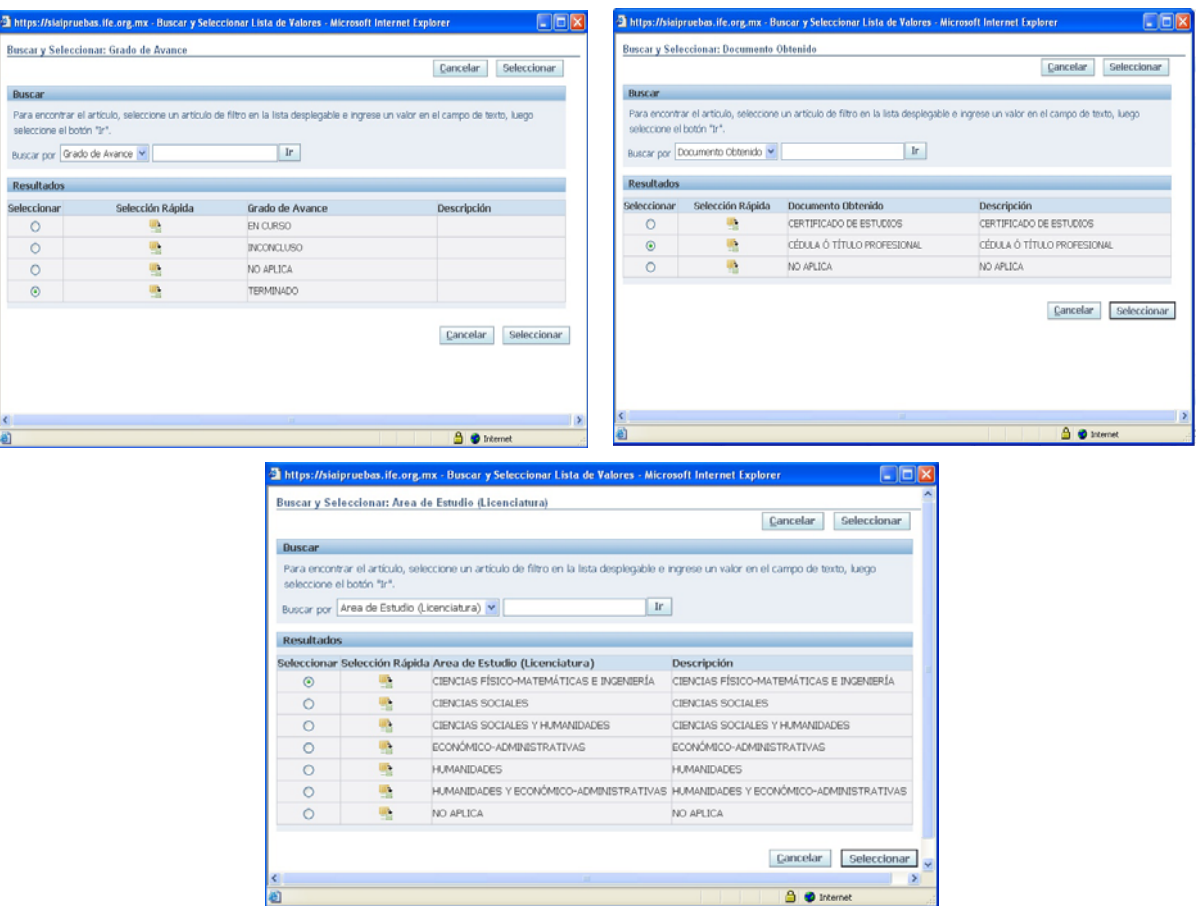

**u.** Verifique que los datos sean correctos y presione el botón **Siguiente** <sup>3</sup>, del apartado de *Formación Académica*, ilustrado en la Figura 2.14, para que se almacene la información capturada y pueda continuar con el siguiente paso de su registro. El Sistema mostrará la siguiente pantalla:

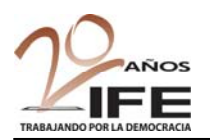

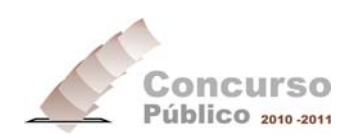

#### **2.1.3. Paso 3 de 3.** *Ingresar Preferencias*

Este es el último paso del procedimiento de registro, aquí se capturan las preferencias de trabajo del usuario así como las preferencias de envío de correos con información relacionada. Este paso está formado por dos secciones: **¿Desea Encontrar el Trabajo Adecuado?** y **Preferencias de Correo Electrónico**.

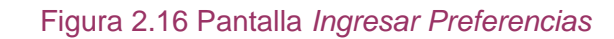

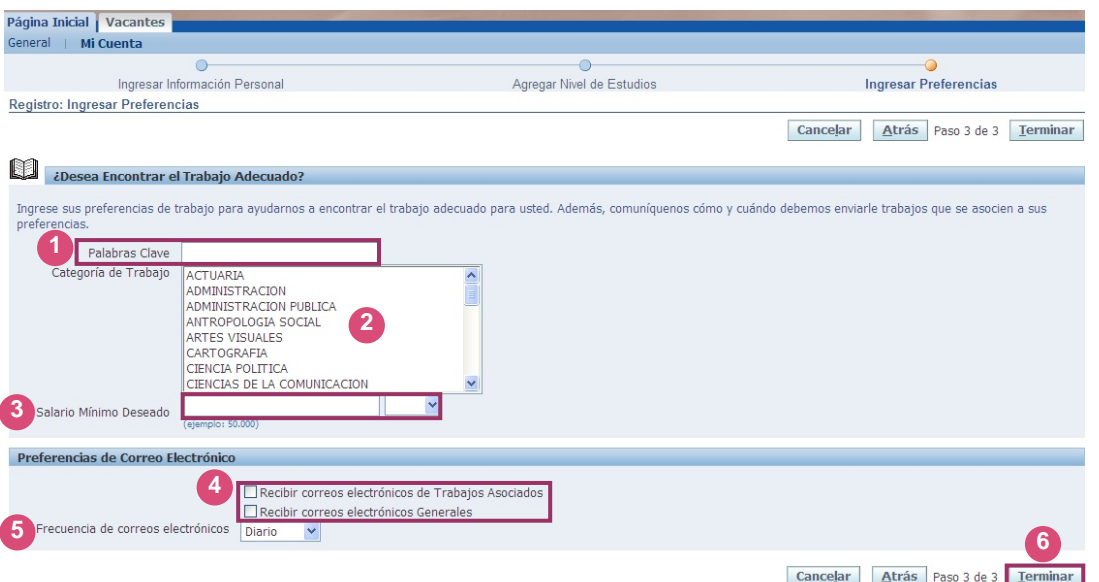

- **v.** En la sección *¿Desea Encontrar el Trabajo Adecuado?,* ingrese una **Palabra**  Clave Opara la búsqueda de trabajo (ejemplo: ADMiNISTRADOR), seleccione de la lista la Categoría de Trabajo correspondiente <sup>2</sup>, e indique el Salario **Mínimo Deseado** y el **Tipo de moneda** (MXN, STAT, USD) **3**
- **w.** En la sección *Preferencias de Correo Electrónico*, elija la opción de **recepción 4 de mensajes** que corresponda a su preferencia y seleccione la **Frecuencia de correos electrónicos** (*Diario*, *Semanal*, *Quincenal* o *Anual*) con que desea **5**  recibirlos.
- **x.** Presione el botón **Terminar <sup>6</sup>** para concluir con su registro. El Sistema desplegará la pantalla que se muestra en la siguiente figura:

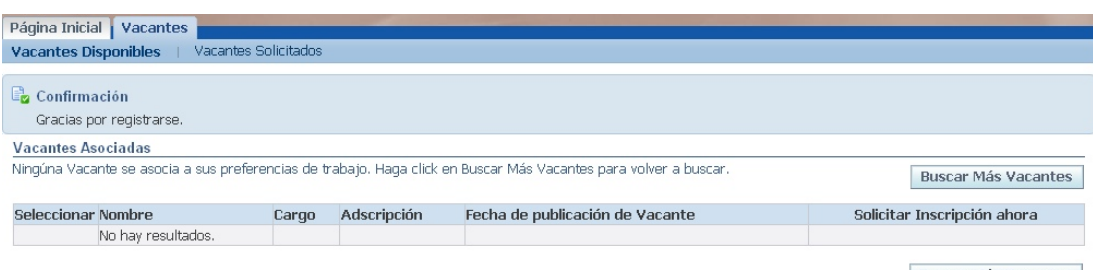

Figura 2.17 Aviso de *Confirmación* del registro

Buscar Más Vacantes

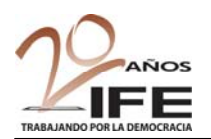

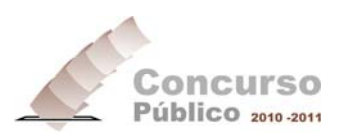

## **III. Apartado** *Vacantes*

En este apartado, usted podrá elegir la vacante que sea de su interés para inscribirse. Para ello, realice el siguiente procedimiento:

#### **3.1. Inscripción a una vacante**

**a.** Presione la pestaña *Vacantes*, el Sistema desplegará la siguiente pantalla:

Figura 3.1. Pantalla *Vacantes Disponibles*

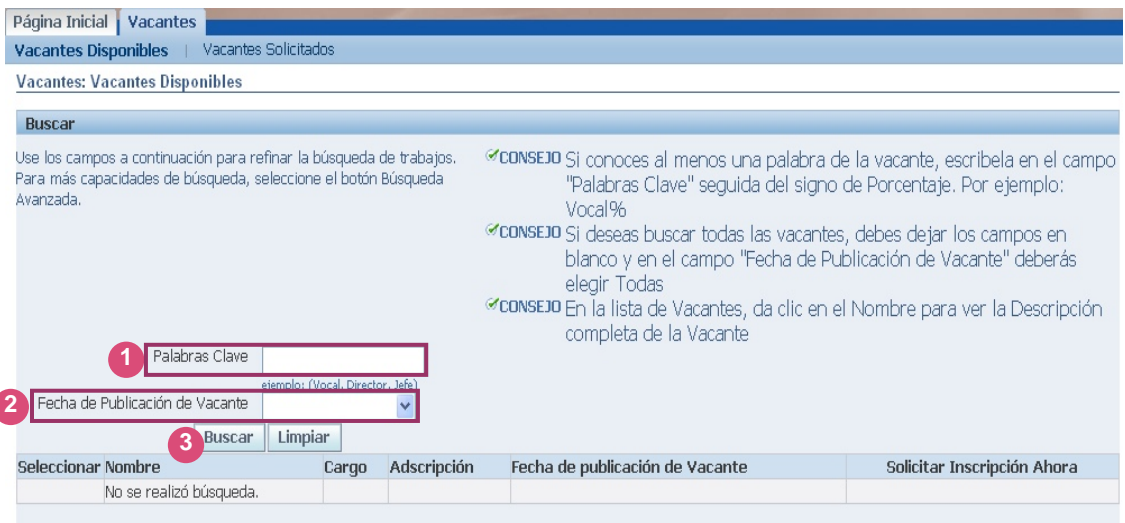

- **b.** En el campo **Palabras Clave O**, ingrese al menos una palabra que corresponda a la vacante que desee buscar, por ejemplo: *Vocal*, *Director*, *Ejecutivo*, *Secretario*, etc.
- **c.** Seleccione de la lista desplegable Fecha de Publicación de Vacante <sup>2</sup>, el periodo de tiempo para que el Sistema realice la búsqueda de la vacante: *Desde Ayer*, *Últimos 3 días*, *Últimos 5 días*, *Última Semana*, *Últimas 2 Semanas*, *Últimas 4 Semanas*, *Últimas 8 Semanas* o *Todas*.
- **d.** Haga clic en el botón **Buscar <sup>3</sup>**; el Sistema mostrará aquellos registros de vacantes que coincidan con los criterios de búsqueda que capturó. Se desplegará en la pantalla el resultado de la búsqueda:

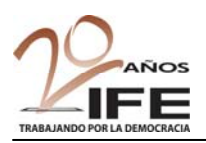

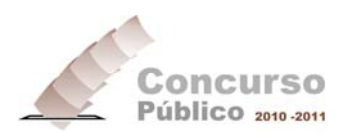

#### Figura 3.2. Resultado de la búsqueda de vacantes

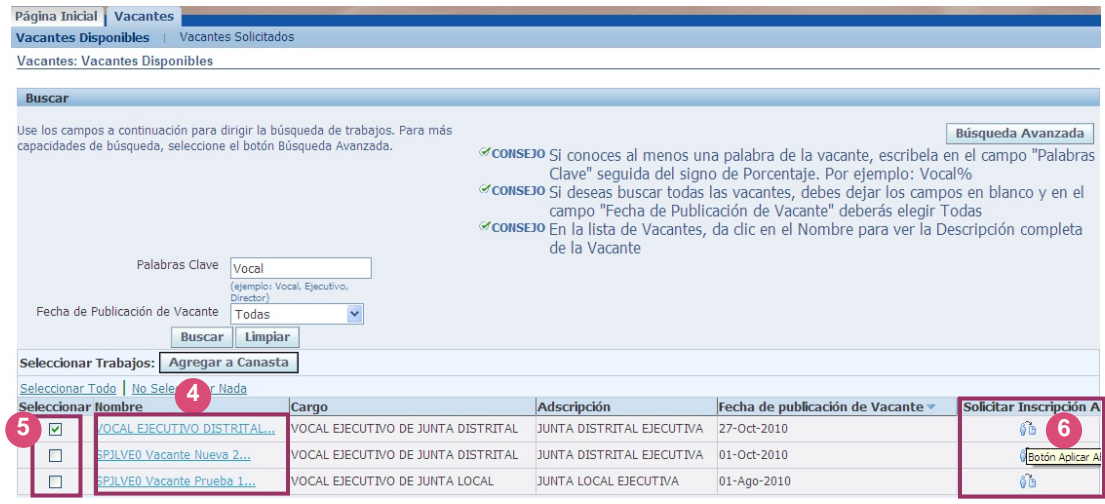

**3** 

Observe que el Sistema encontró tres registros que cumplen con los criterios de búsqueda.

**e.** Presione el vínculo de la vacante  $\bullet$  de su interés para obtener la descripción completa, observe el siguiente ejemplo:

#### Figura 3.3. Descripción de la vacante

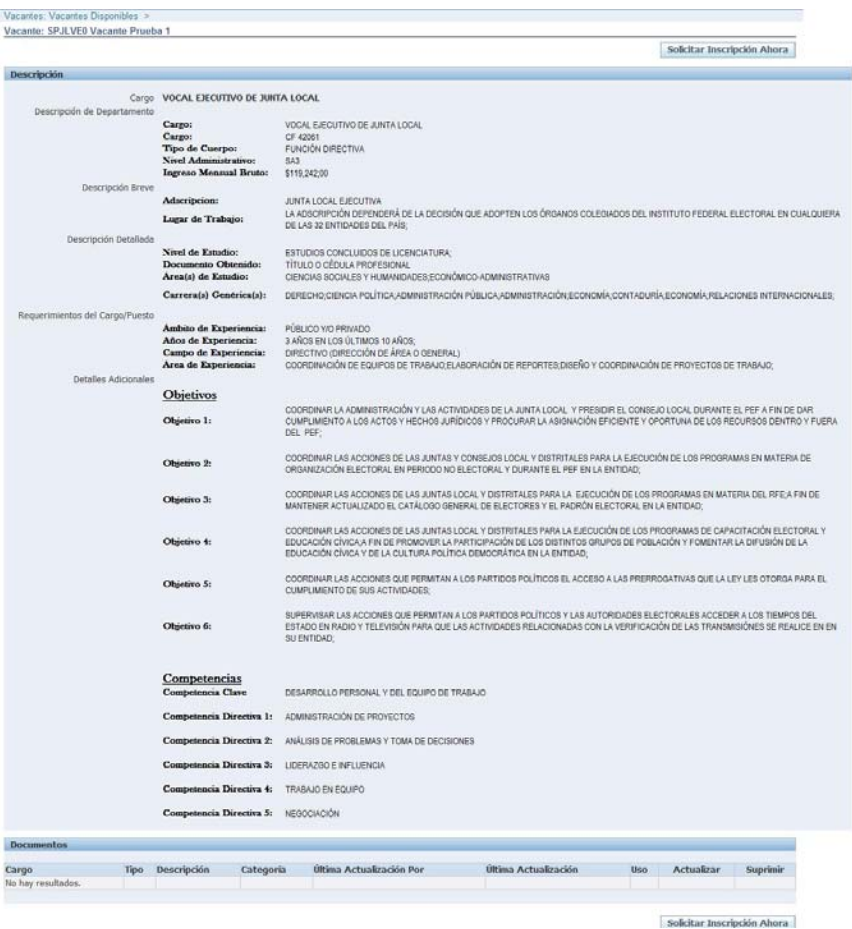

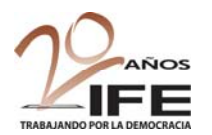

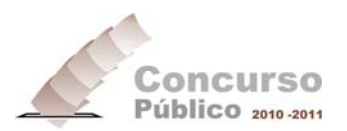

**f.** Para solicitar la inscripción y poder competir por la vacante, SELECCIÓNELA con un clic en el recuadro correspondiente (5) y presione sobre el icono **Solicitar Inscripción Ahora** (b. 6), (Figura 3.2). El Sistema mostrará la pantalla de protesta de decir la verdad:

#### Figura 3.4. Pantalla Información: SPE INGRESA

## Página Inicial | Vacantes | **D** Información: SPE INGRESA LA INFORMACIÓN QUE REGISTRES SERÁ REVISADA PARA VERIFICAR EL CUMPLIMIENTO DE<br>REQUISITOS ESTABLECIDOS EN EL ESTATUTO Y EN LOS LINEAMIENTOS DEL CONCURSO. Al efecto, declaro bajo protesta de decir verdad, que la información que aquí registre es<br>auténtica. Y acepto que mi solicitud será cancelada, sin opción a participar en el<br>concurso público 2010-2011, en caso de que propor conforme lo dispuesto por los Lineamientos, las Bases y la Convocatoria del Concurso Público 2010-2011 para ocupar cargos y puestos exclusivos del Servicio Profesional Electoral del Instituto Federal Electoral. **7**  Cancelar

g. Presione el botón Aceptar<sup>0</sup>, para continuar con la inscripción. Visualizará la siguiente pantalla:

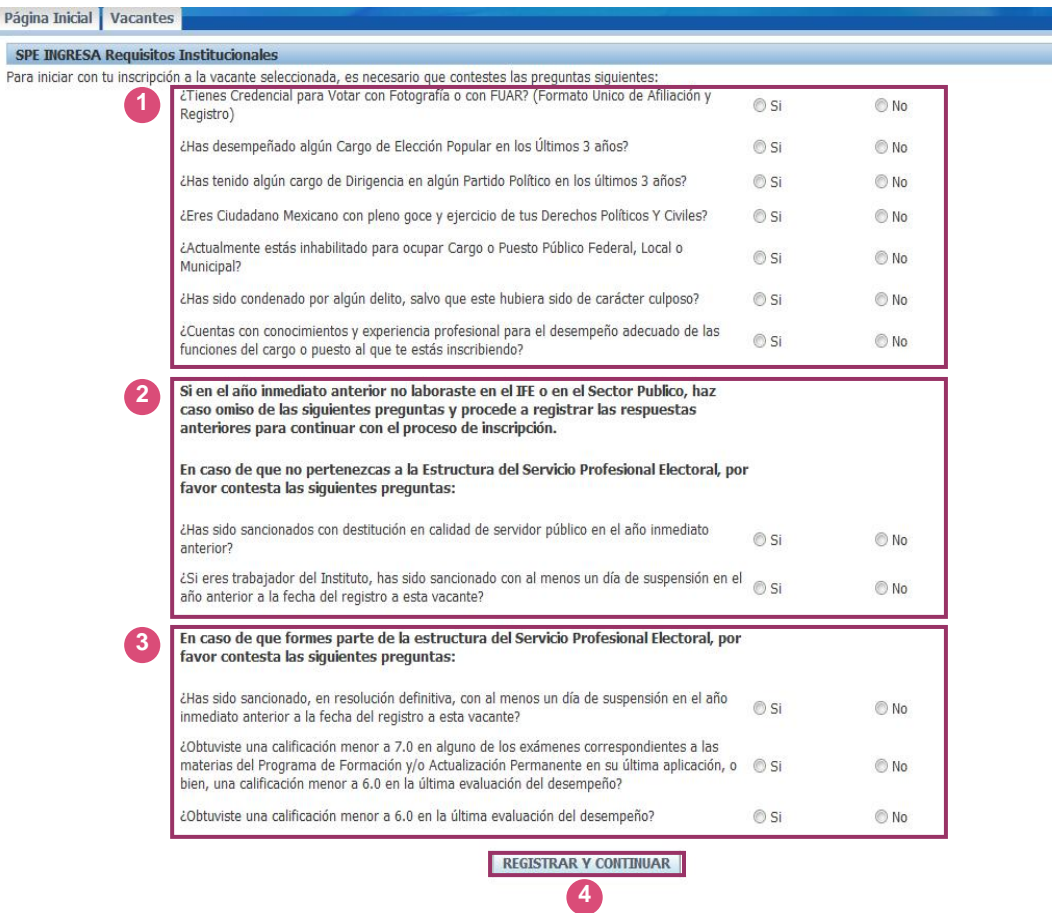

#### Figura 3.5. Pantalla *SPE INGRESA Requisitos Institucionales*

Pá

 $Pa$ 

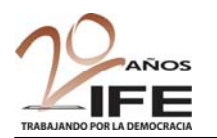

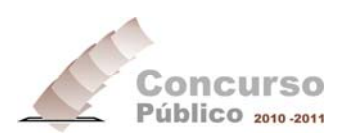

- **h.** Responda a las preguntas que se solicitan en la sección **de** la pantalla; en caso de haber laborado en el IFE o en el Sector Público en el año inmediato anterior responda a las preguntas de la sección <sup>2</sup> Si pertenece a la estructura del Servicio Profesional Electoral debe responder las preguntas de la sección 3.
- **i.** Verifique sus respuestas y presione el botón **REGISTRAR y CONTINUAR** , se mostrará la pantalla ilustrada a continuación:

Figura 3.6. Pantalla Paso 1 de 3, *Revisar Cuenta*

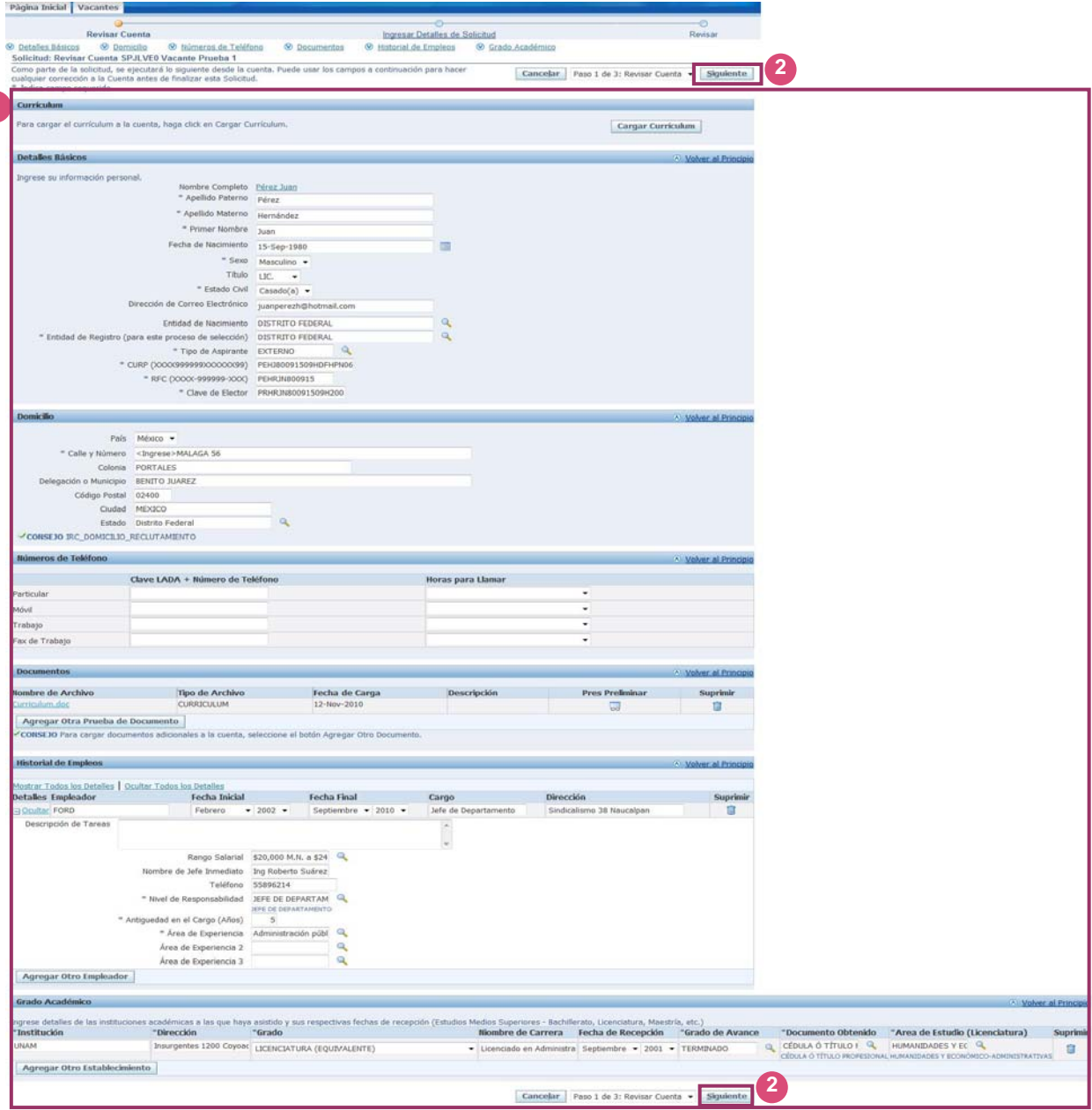

**j.** Si lo requiere, en esta pantalla **1** puede hacer correcciones a los datos de su cuenta, o bien, actualizarla, como por ejemplo agregar su *Currículum*, antes de finalizar con la inscripción a la vacante.

**1** 

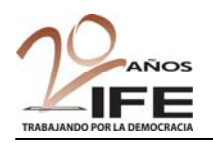

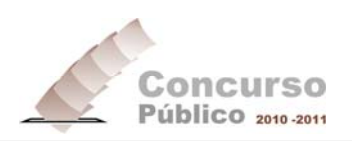

**k.** Una vez que revise que toda su informaciónsea correcta, pulse el botón **Siguiente** para continuar con la revisión en el paso 2 de 3 *Ingresar Detalles de Solicitud*: **2** 

#### Figura 3.7. Pantalla Paso 2 de 3 *Ingresar Detalles de Solicitud*

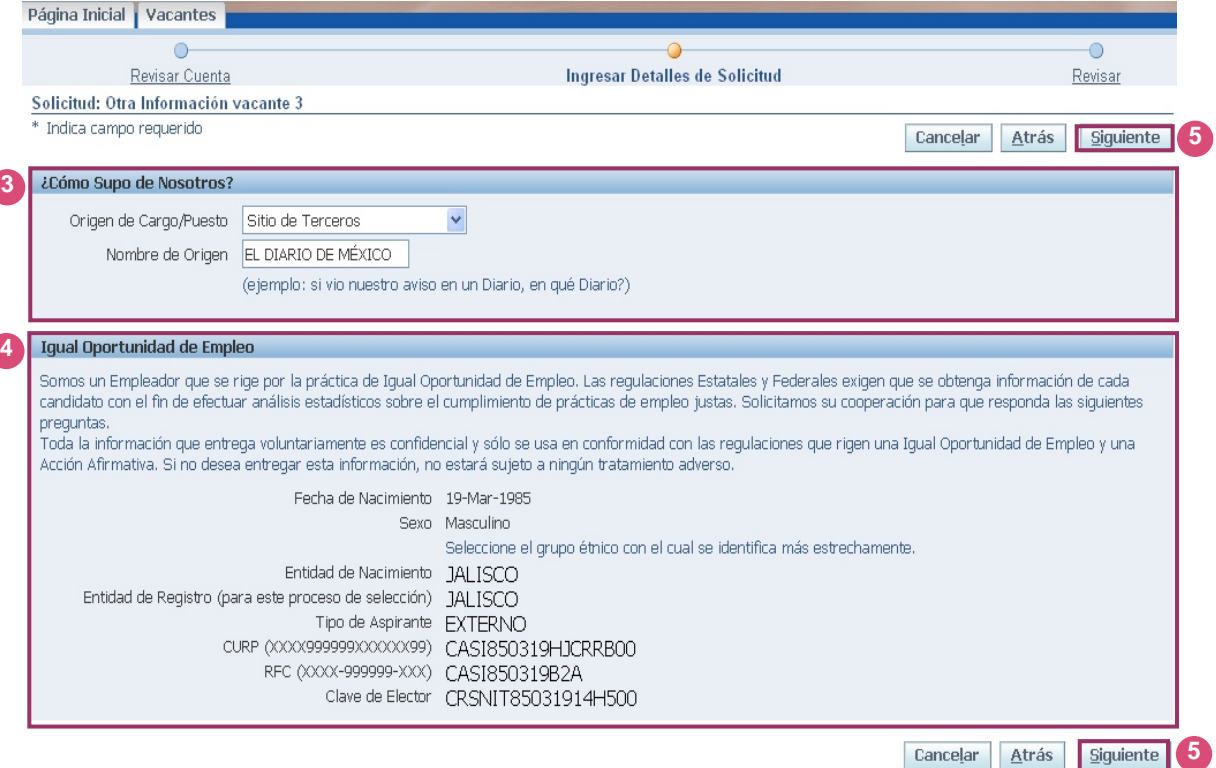

- **l.** En la sección *¿Como supo de nosotros?,* de la lista **Origen de Cargo/Puesto**, seleccione el medio en el que se enteró de la convocatoria (*Organismo, Recomendación de empelado o Sitio de Terceros*) e ingrese el **Nombre de Origen** o nombre del medio correspondiente <sup>3</sup>.
- **m.** La sección *Igual Oportunidad de Empleo* **4**, es sólo informativa para fines estadísticos.
- **n.** Verifique la información ingresada en la pantalla y presione el botón **Siguiente 5** , para continuar con el paso 3 de 3 *Revisar* y continuar con la inscripción. Observe le siguiente figura:

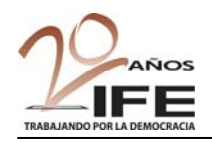

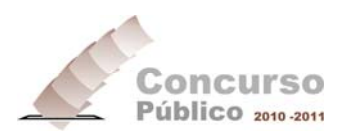

Figura 3.8. Pantalla Paso 3 de 3 *Revisar*

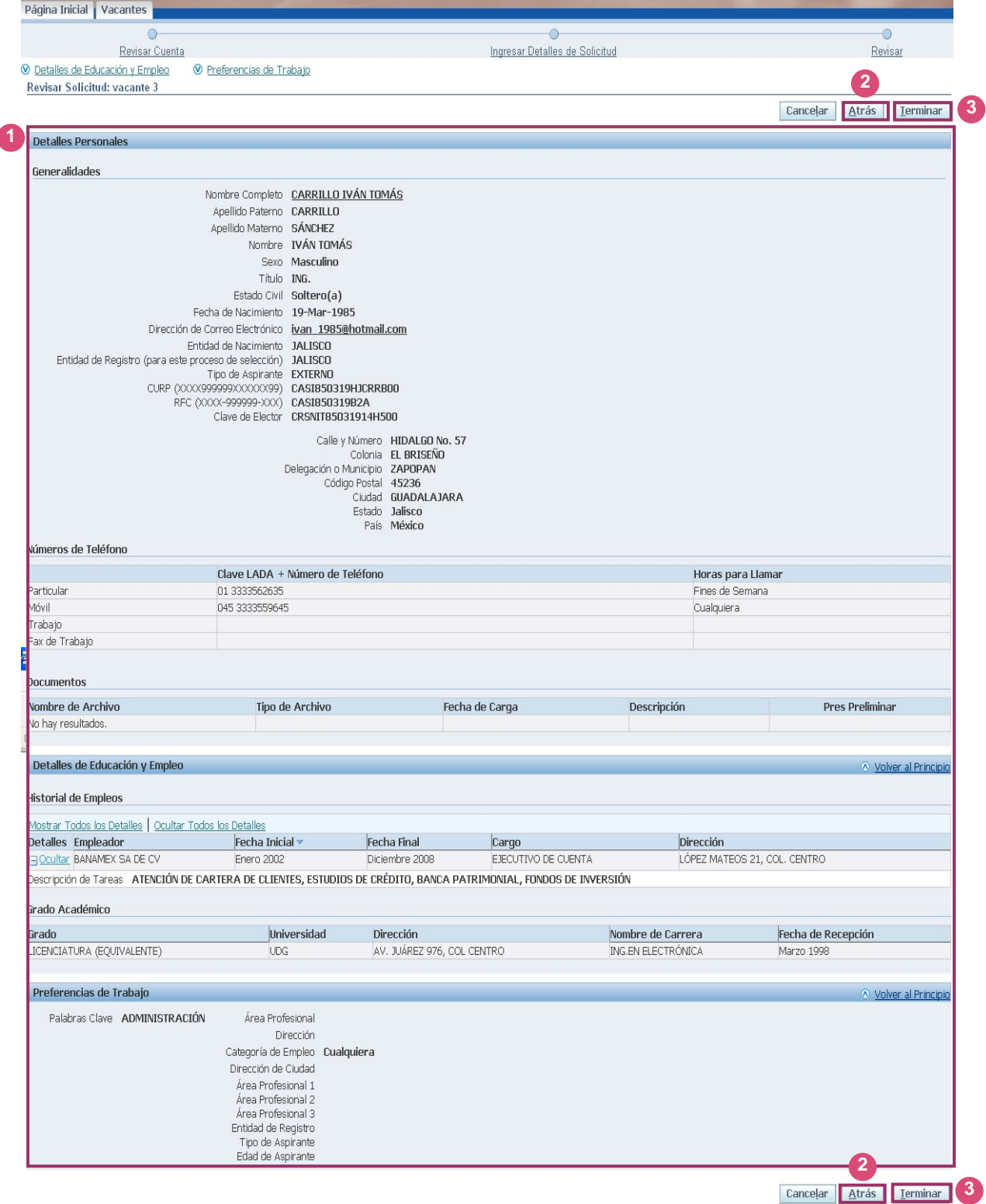

**o.** Revise la información que aparece en esta pantalla (1), modifíquela en caso de ser necesario presionando el botón **Atrás** 2, y una vez que sea correcta pulse el botón **Terminar<sup>3</sup>.** el Sistema desplegará la siguiente ventana: **2 3** 

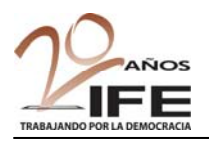

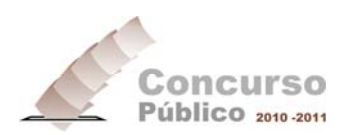

Figura 3.9. Descarga del *Comprobante de inscripción*

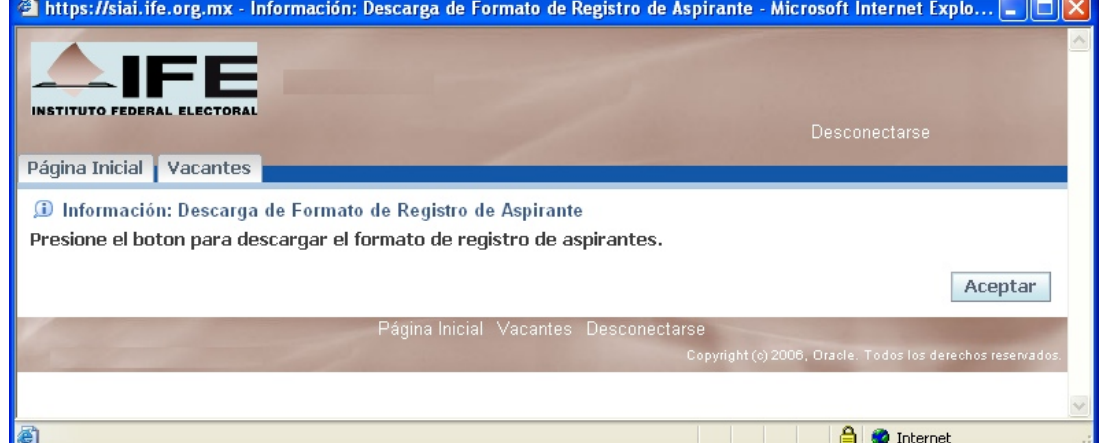

- **p.** Presione sobre el botón **Aceptar** para obtener su **Comprobante de inscripción** a la vacante seleccionada. Visualizará la ventana de advertencia de descarga del archivo ilustrada a continuación:
- Figura 3.10. Descarga de Formato de Registro de Aspirantes

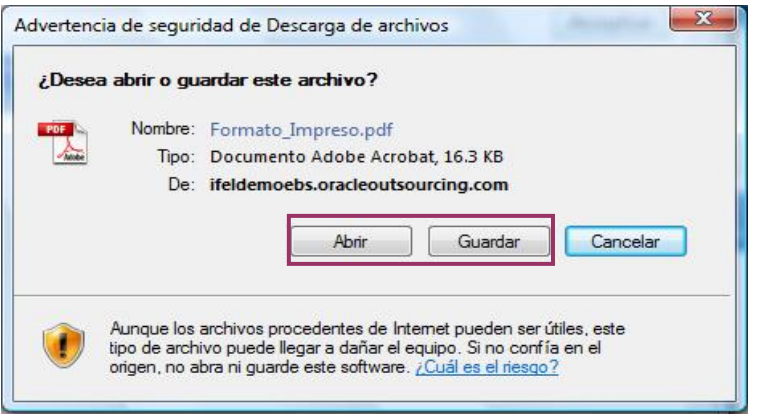

**q.** Puede optar por abriri o guardar el **Comprobante de inscripción** a la vacante (recomendado) pulsando el botón correspondiente.

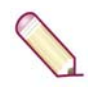

**NOTA:** Para obtener el **Comprobante de inscripción** es necesario que cuente con la aplicación **Adobe Reader versión 8 o superior**, ya que el archivo es **tipo PDF.** De lo contrario no podrá visualizar el formato.

**r.** En este ejemplo, se pulsó el el botón **Abrir** , observe la siguiente figura que muestra el aspecto del **Comprobante de inscripción**:

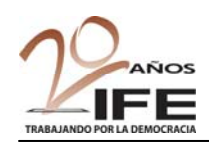

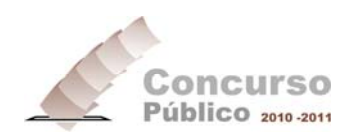

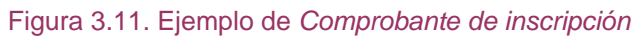

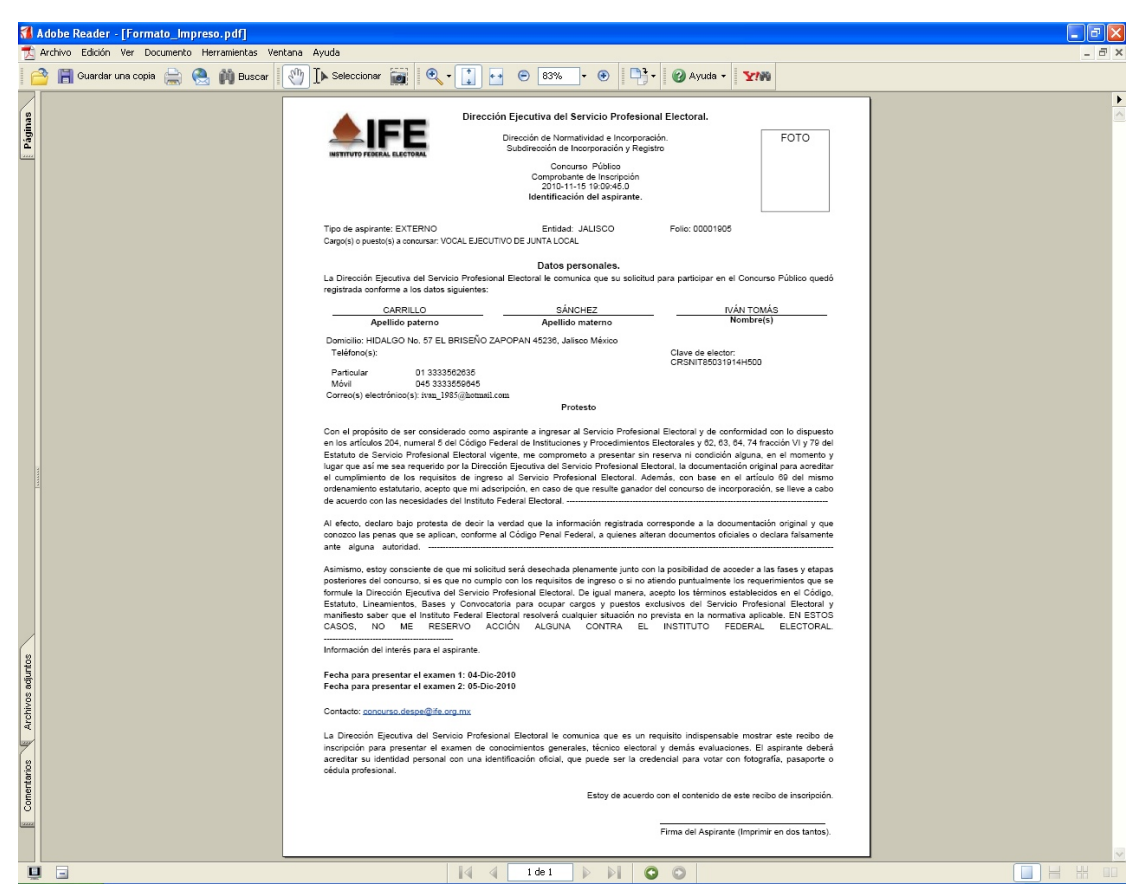

Por medio de esta ventana del programa *Adobe Reader*, puede imprimir o guardar el **Comprobante de inscripción** por medio de estos iconos:

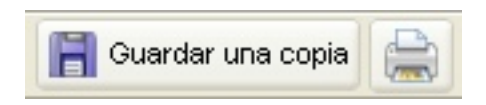

**NOTA IMPORTANTE:** Al final del **Comprobante de inscripción** se indica la **Fecha para presentar el examen** de conocimientos correspondiente de la vacante elegida. Debe pegar su FOTO en el espacio destinado para ello.

#### **3.2. Consulta de vacantes solicitadas, solicitud de otra vacante y retiro de solicitudes**

**s.** Cierre la ventana del programa *Acrobat Reader*. Visualizará, además de la ventana ilustrada en la Figura 3.9 (misma que puede cerrar), la *Página Inicial*, como se observa en la siguiente figura:

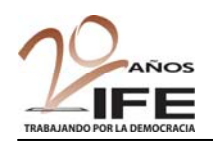

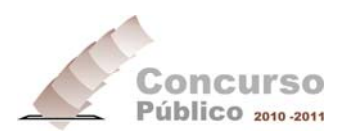

#### Figura 3.12. Pantalla Página Inicial

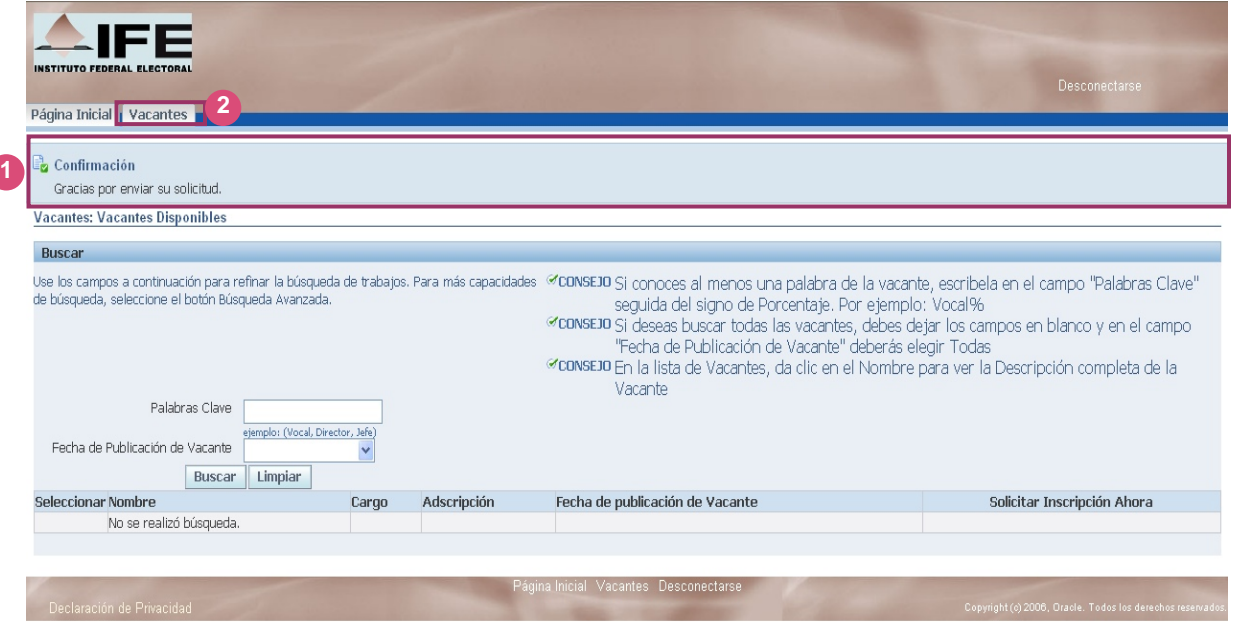

**t.** Observe la **confirmación** del envío de su solicitud. Haga clic sobre la ficha **Vacantes** 2 ; visualizará la siguiente pantalla: **1 2** 

#### Figura 3.13.

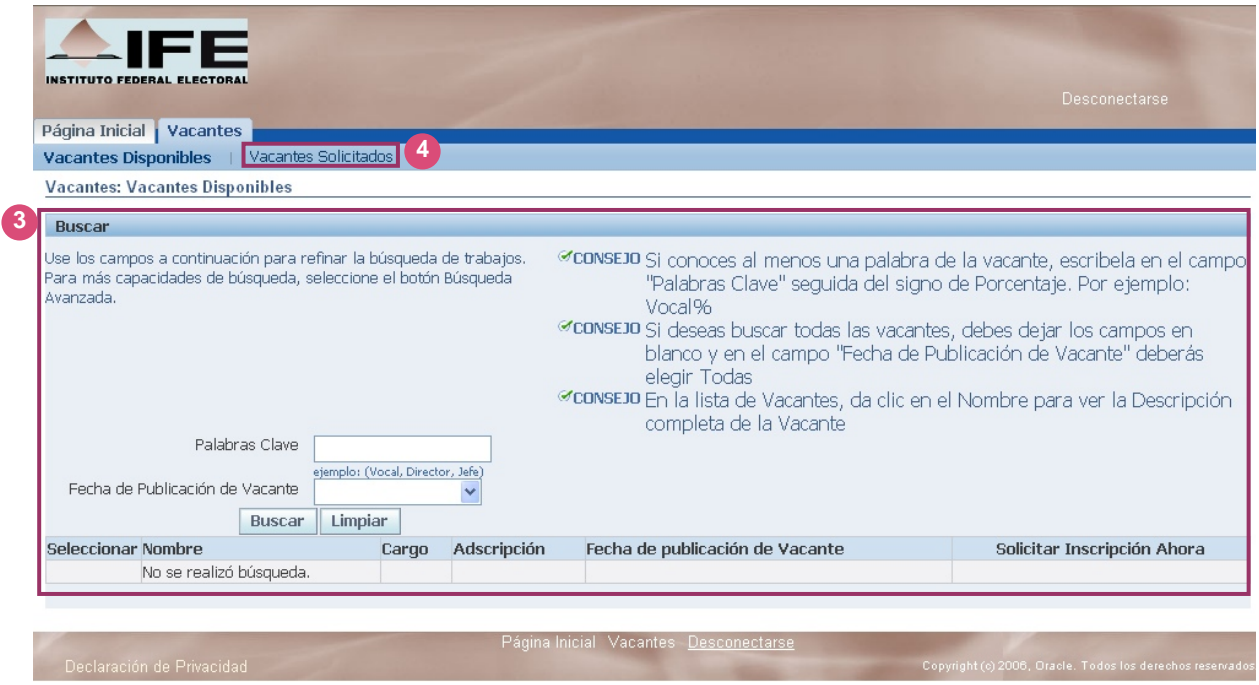

**u.** En la sección **Buscar p**uede localizar e inscribirse a otra vacante siguiendo el mismo procedimiento descrito en los incisos **a** a **q** de este apartado. **3** 

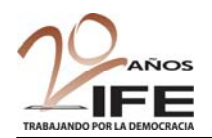

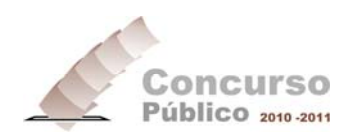

**NOTA IMPORTANTE:** El número máximo de inscripciones a un vacante es 1 ó 2 si una de las vacantes es VOCAL EJECUTIVO. Si se rebasa esta cantidad el Sistema enviará el siguiente mensaje:

#### Advertencia

De acuerdo con lo establecido en los Lineamientos del Concurso y en la Convocatoria para ocupar cargos y puestos vacantes del Servicio Profesional Electoral del Instituto Federal Electoral, Has rebasado el número permitido de Inscripciones para este concurso.

Agradecemos tu interés y participación.

#### **v.** Pulse el vínculo Vacantes Solicitadas (1), observará la siguiente pantalla:

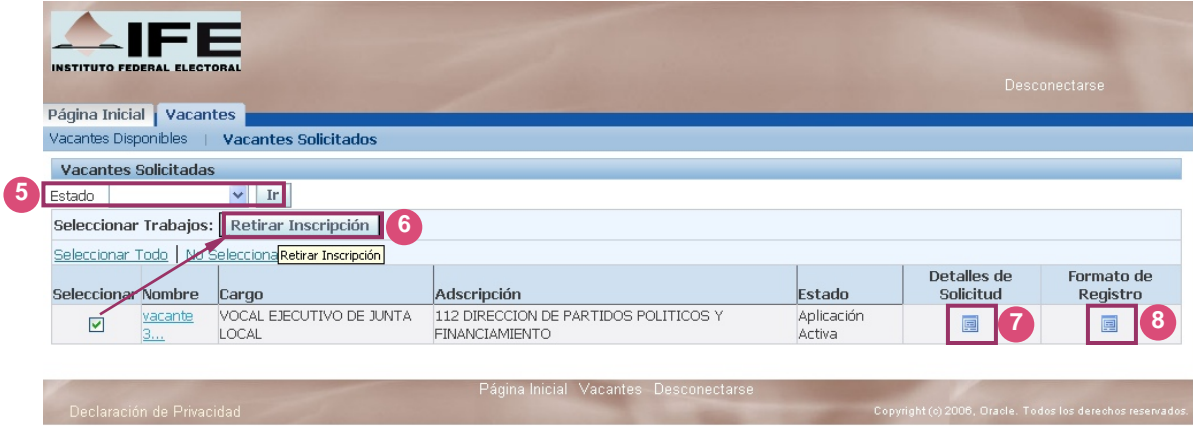

Figura 3.14. Vacantes *Solicitadas*

A continuación se describe la pantalla *Vacantes Solicitadas*:

#### Tabla 6

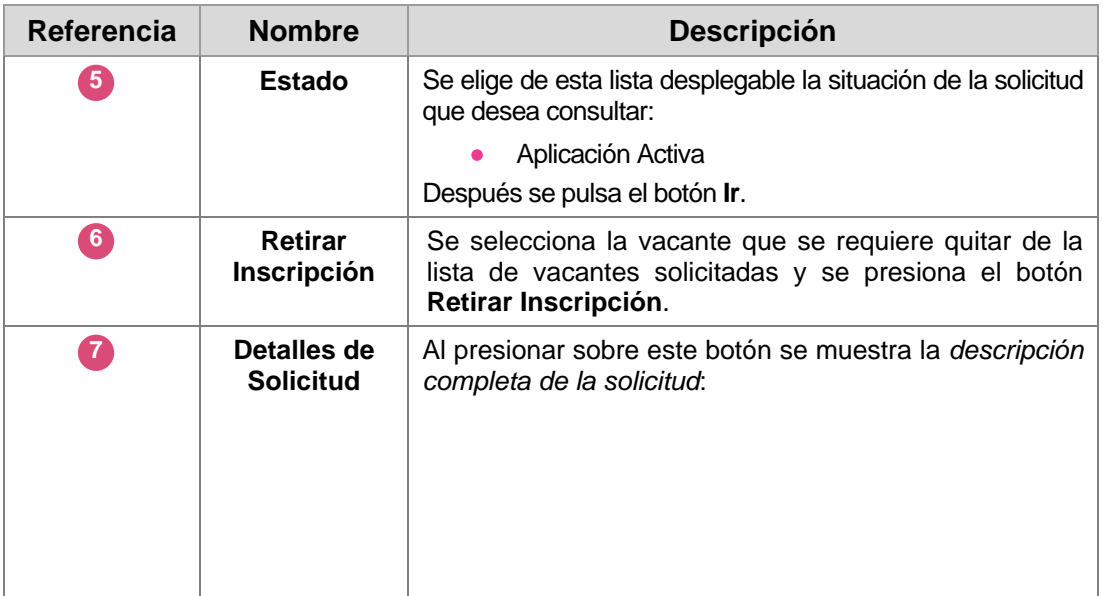

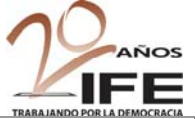

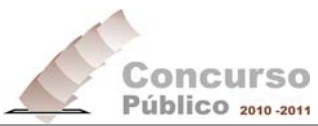

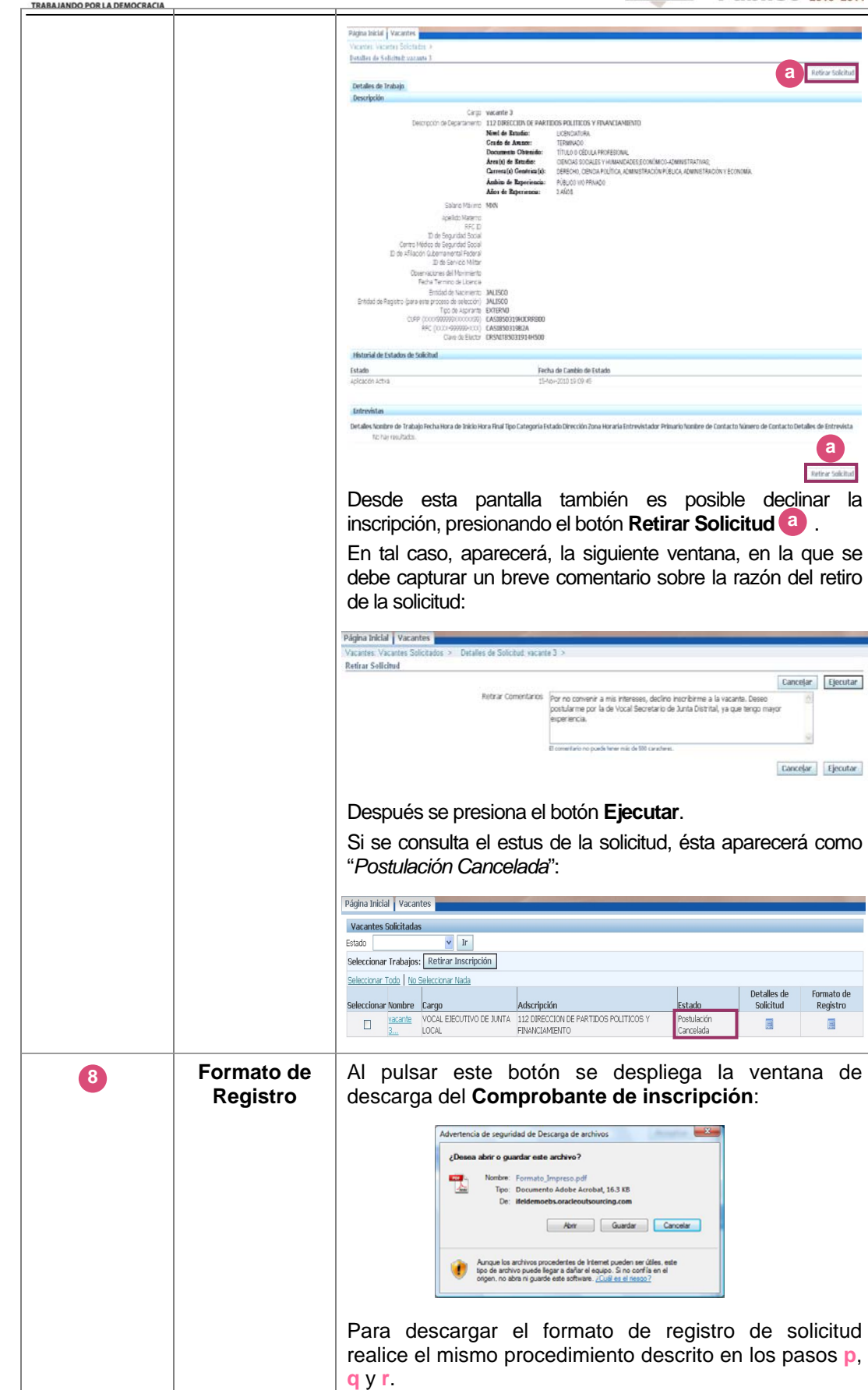

Instituto Federal Electoral

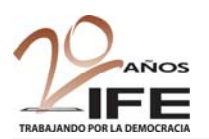

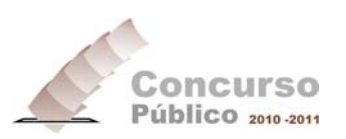

## **IV. Modificación/Actualización de la información**

Como ya fue mencionado con anterioridad, una vez que se ha creado la cuenta y se tiene una **Contraseña** de acceso al Portal, es posible ingresar las veces requeridas para consultar o modificar la información que se ha registrado, tanto de datos generales, domiciliarios y curriculares como de inscripción a vacantes.

Para elllo sólo realice el procedimiento indicado a continuación:

- **a.** Ingrese al Portal.
- **b.** En la sección **¿Ya estás registrado?** capture su cuenta de correo electrónico que registró cuando creó su cuenta (1).
- **c.** Capture su **Contraseña** <sup>2</sup>.
- **d.** Presione el botón **INGRESAR** . **3**

Figura 4.1 Ingreso al Portal, una vez que se se ha registrado el aspirante

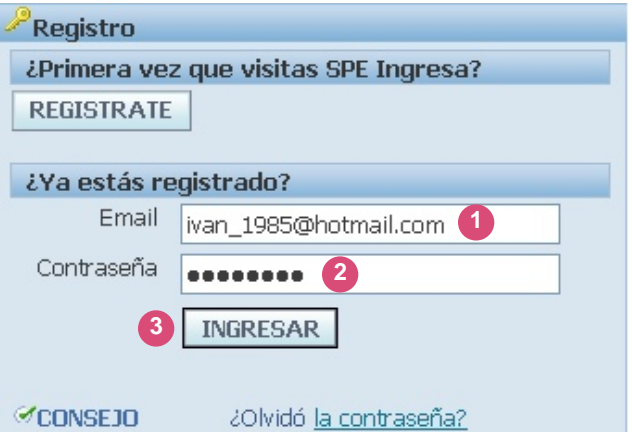

Visualizará la ventana siguiente:

#### Figura 4.2

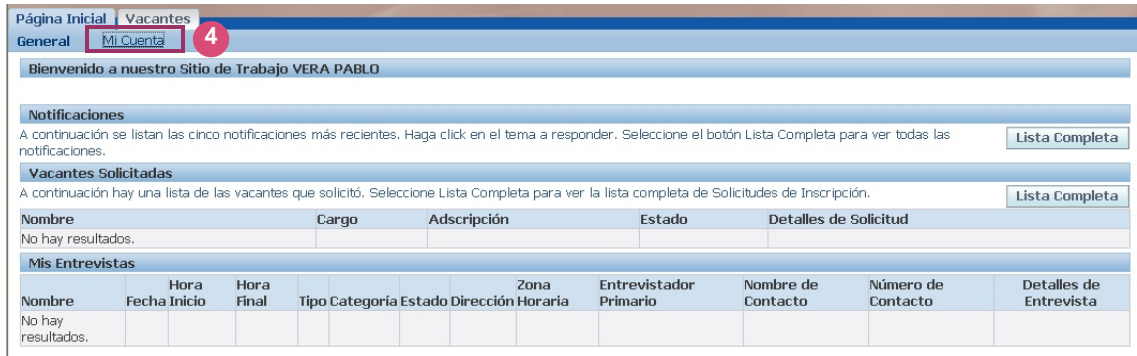

**e.** Presione el vínculo *Mi Cuenta* 4 . Visualizará la ventana con toda la información previamente capturada, organizada mediante las pestañas: *Información Personal*, *Experiencia y Nivel de Estudios*, *Preferencias* e *Información de Conexión*.

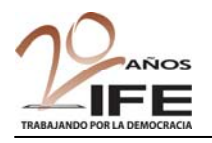

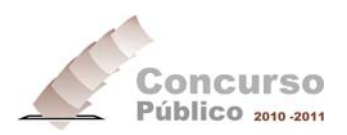

#### Figura 4.3. Pantalla *Mi Cuenta*

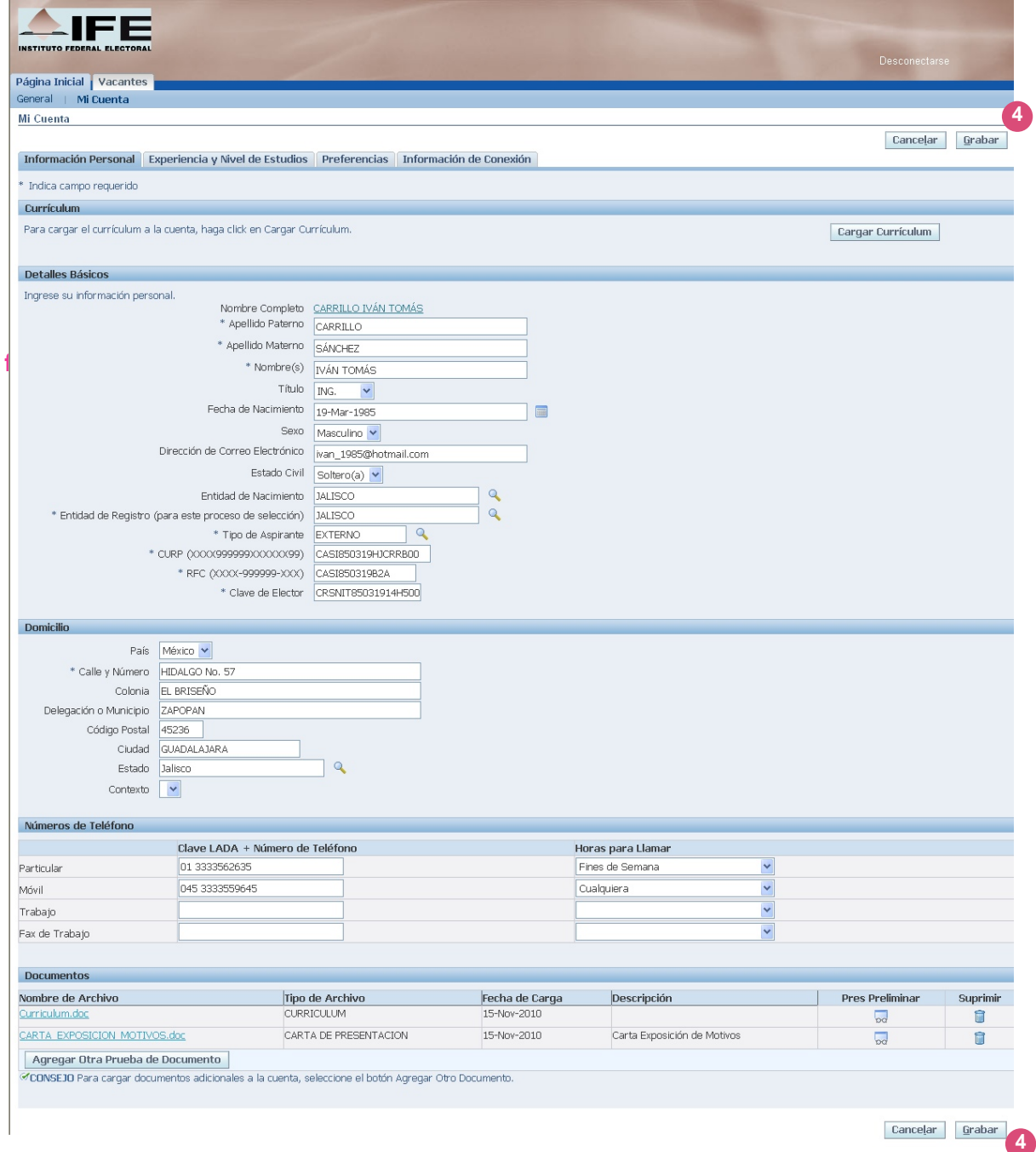

- **g.** Realice las modificaciónes y/o actualizaciones de su información en el partado o pestaña que requiera (por ejemplo agregar su *Currículum* en *Documentos*).
- **h.** Cuando termine de realizar las modificaciones, pulse el botón Grabar (4) para almacenar los cambios en la base del datos del Sistema.
- **i.** Si requiere realizar cambios en las vacantes solicitadas, o bien, solicitar la inscripción a alguna, pulse la pestaña **Vacantes** y siga el procedimiento descrito en el apartado *III. Vacantes*.

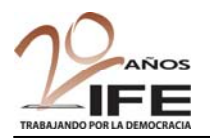

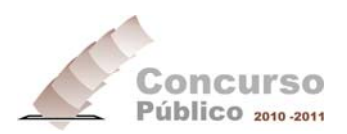